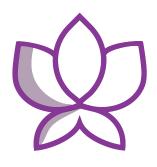

# Orchid Fusion/ Hybrid VMS User Guide

22.12 — Last update: Jan 03, 2023

**IPConfigure** 

## **Table of Contents**

| Introduction                                     | 4  |
|--------------------------------------------------|----|
| About the Orchid Product Family                  | 5  |
| About the Orchid Fusion/Hybrid VMS User Guide    | 7  |
| How to Sign In                                   | 8  |
| A Quick Word on Web Browsers and Operating Modes | 9  |
| Signing In                                       | 10 |
| User Interface Overview                          | 17 |
| Working with the Stage, Players & Maps           | 19 |
| Camera Bag Basics                                | 20 |
| Adding/Removing Players                          | 25 |
| Adding/Removing Maps                             | 27 |
| The Stages Feature                               | 31 |
| Moving/Dragging Players                          | 34 |
| Resizing Players                                 | 35 |
| Increasing Player to Full-Screen                 | 36 |
| Using Digital Zoom                               | 37 |
| Controlling a PTZ Player                         | 38 |
| Controlling a Player with Dewarping              | 41 |
| Using Smart Search                               | 44 |
| Viewing Player Statistics                        | 48 |
| Time Zone Alert                                  | 50 |
| Changing Player Mode or Stream                   | 52 |
| Timeline Bar Overview                            | 54 |
| About Motion Events                              | 55 |
| Viewing Video                                    |    |
| Tips on Viewing Video                            |    |
| Basic Playback Controls                          |    |
| Playback Speed Control                           |    |
| Playback Direction                               |    |
| Calendar Picker                                  |    |
| In-Cell Search                                   |    |
| Using the Save Frame Feature                     |    |
| Motion-Only Recording                            | 65 |
| Exporting Video                                  | 66 |
| Export by Date/Time Range                        | 67 |
| Export by Timeline Selection                     | 71 |

| Viewing Exported Video           | 74 |
|----------------------------------|----|
| Exporting - Additional Notes     | 76 |
|                                  |    |
| The Orchid VMS Mobile App        |    |
| System Requirements              | 78 |
| Installation and Getting Started | 79 |
| Using the Orchid VMS Mobile App  | 81 |
| Signing Out                      |    |

### Introduction

Thank you for your interest in IPConfigure's Orchid Fusion/Hybrid Video Management System. This guide should provide you with everything you need to know as you get started using Orchid Fusion/Hybrid VMS. We'll begin with an overview of the product and the user guide, then we'll review the user interface and dive into specific details for viewing and exporting video.

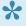

As of March 2021, we have implemented a date-based software version numbering system. From this point forward, the software version number will represent the year and month in which the software was released. For example, version 21.3, the first release with the new numbering system, was released in March of 2021. (Version 2.16 was the last release under the old numbering system.)

## **About the Orchid Product Family**

Orchid Core VMS is the foundation of IPConfigure's Video Management System. Orchid Core VMS runs on a single server to collect, record, and store video from network cameras. Accessible via an intuitive web browser interface, Orchid Core VMS allows users to view live and recorded video from virtually any web-enabled device.

Orchid Fusion VMS is an enterprise software developed to integrate multiple Orchid Core VMS servers from various locations into one seamless management system. Designed to work across a variety of operating systems, camera types and network topologies, Orchid Fusion VMS is the perfect solution for large organizations.

Orchid Core VMS and Orchid Fusion VMS have very similar user interfaces, and both systems allow viewing and exporting video, but there is a key difference between the two. While Orchid Core VMS works on the camera level, Orchid Fusion VMS now works on the camera level and the server level. In Orchid Core VMS, the administrator will "register" network cameras, configure camera stream settings, and establish video retention levels for each camera. Orchid Fusion VMS has the power to "register" both cameras and individual Orchid Core VMS servers, resulting in increased management capabilities to an entire network of Orchid Core VMS servers.

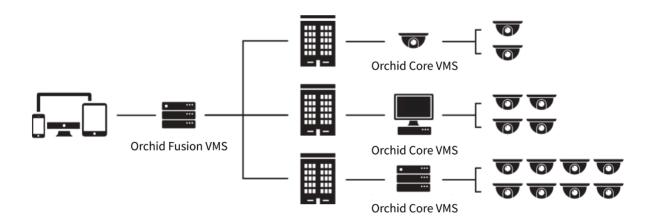

#### **Orchid Fusion and Orchid Hybrid**

Orchid Fusion VMS and Orchid Hybrid VMS are nearly identical systems. They are both used to manage multiple Orchid Core VMS servers. Orchid Fusion VMS requires you to have one or more Orchid Core VMS servers and an Orchid Fusion VMS server to manage them. Orchid Hybrid VMS combines on-premise recording with cloud management. So while video is still stored on-site (on an Orchid server), the Hybrid system provides server aggregation, management, and accessibility through the cloud.

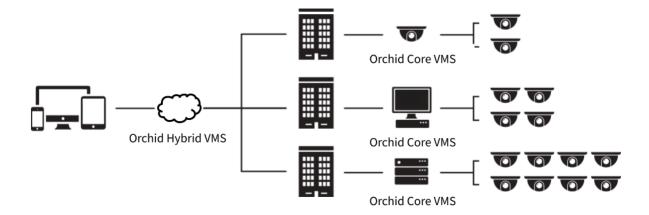

# About the Orchid Fusion/Hybrid VMS User Guide

The Orchid Fusion/Hybrid VMS User Guide is intended to cover the basic, daily use of the Orchid Fusion/Hybrid VMS software. Since this guide will be used for both Orchid Fusion and Orchid Hybrid VMS, you will see screenshots from both systems in the manual.

This guide includes information on the following topics:

- Signing into the Orchid Fusion/Hybrid VMS software
- Navigating the User Interface
- Working with the Stage and the Players
- The Timeline Bar
- Viewing Live and Recorded Video
- Exporting Video

It is important to remember that your system administrator sets up all of the users with permissions to cameras, servers, and abilities. This User Guide assumes that you have all of the available permissions (such as Live, Playback, Export and PTZ). If you do not have all of these permissions, some features may be unavailable to you.

## How to Sign In

Orchid Fusion/Hybrid VMS can be accessed easily through most modern web browsers, such as the latest versions of Chrome or Firefox. The latest version of Chrome is recommended. Your browser choice, however, will determine the available operating modes for Orchid/Hybrid VMS.

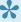

The following web browsers are explicitly *not* supported: Internet Explorer 11, Firefox 52 ESR, and any Google Chrome version older than version 48.

## A Quick Word on Web Browsers and **Operating Modes**

Orchid Fusion/Hybrid VMS supports Web Real-Time Communication (WebRTC). This technology allows for viewing full-bandwidth, live and recorded H264 video streams within a web browser (without the need to download a plugin). WebRTC mode and Low-bandwidth mode are available in the following browsers:

- (Preferred) Google Chrome, version 66 or higher, in a MacOS, Windows, or Linux desktop environment, or on a mobile device
- Latest version of Safari (mobile and desktop)
- Latest version of Firefox
- Latest version of Edge

All other web browsers support Low-bandwidth mode only. (For a detailed comparison of the two operating modes, please refer to the Orchid Fusion VMS Administrator Guide.)

Starting with Orchid Fusion/Hybrid VMS version 2.10.0, the FBGST plugin will no longer be supported. The plugin-compatible web browsers (Chrome version 34, and Firefox version 52) have also reached the end of support. If you were previously using either of these web browsers, you should upgrade to the latest version available.

## Signing In

With the release of version 2.10, Orchid Fusion/Hybrid VMS has added more ways to sign in, and will allow mixed authentication modes. So, Administrators may enable multiple sign in modes on the same system.

Orchid Fusion/Hybrid VMS supports each of the following external authentication providers:

- Google
- Active Directory
- Azure Active Directory
- FreeIPA

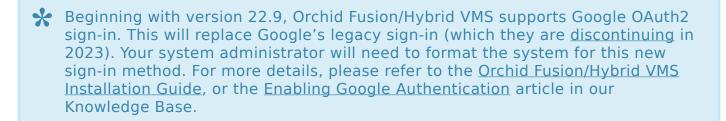

#### Accessing the Sign In Screen

#### **Fusion**

- 1. To open Orchid Fusion VMS on a client device, type the IP address of the Orchid Fusion VMS server in the web browser address bar. If you are opening Orchid Fusion VMS on the Orchid Fusion VMS server itself, you may type localhost:8080 in the web browser address bar (where 8080 is the web server port number). You may also use the Orchid Fusion VMS link in the system menu or the desktop icon in Windows, or the Fusion icon in the Applications list in Linux.
- 2. You will be prompted to sign into Orchid Fusion VMS. (Your Orchid Fusion VMS Administrator should advise you on which method to use.)

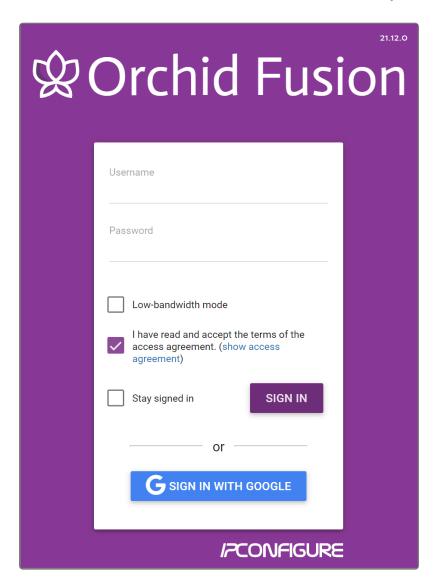

- The username and password are both case sensitive; if you have trouble signing in, contact your administrator.
- The Low-bandwidth mode checkbox will only be visible if you are using a web browser that supports WebRTC mode.

#### **Hybrid**

- 1. To open Orchid Hybrid VMS on a client device, type <a href="https://<your-id>.ipconfigure.com">https://<your-id>.ipconfigure.com</a> into the web browser address bar (where <a href="your-id">your-id</a> is the system identifier assigned to your Orchid Hybrid VMS system).
- 2. You will be prompted to sign into Orchid Hybrid VMS.

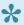

The username and password are both case sensitive.

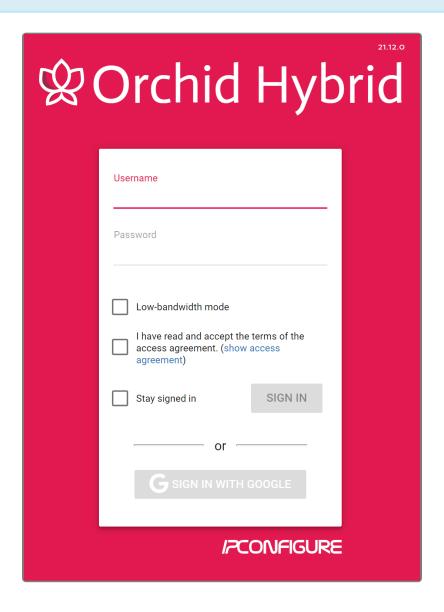

#### Standard Sign In

- 1. Enter your username and password in the fields provided. (This information should be provided to you by your Orchid Fusion/Hybrid VMS Administrator.)
- 2. If the Low-bandwidth mode checkbox appears, you may choose to run in Low-bandwidth mode.
  - a. Mark the box if you want to run in Low-bandwidth mode.
  - b. Leave the box unmarked if you want to run in WebRTC mode.

If the checkbox does not appear, you will run in Low-bandwidth mode by default (because the browser you are using does not currently support other operating modes).

3. Mark the I have read and accept... checkbox to acknowledge that you accept the terms of

- the access agreement. (You may not see this checkbox.)
- 4. Mark the Stay signed in checkbox if you wish to remain signed in even if you close your browser session or reboot your computer. You will remain signed in for approximately 30 days. (If you leave this box unmarked, the system will automatically sign you out if you close your browser session or reboot your computer.)
- 5. Press *Sign In*.

#### Sign In with Google

With this method, you will be able to sign into Orchid Fusion/Hybrid VMS using your existing Google credentials (eliminating the need for yet another password). This requires that your system administrator has enabled Google Authentication, and an Orchid Fusion/Hybrid VMS user is linked to your Google account. On Hybrid systems, this requires that IPConfigure has enabled Google authentication, and an Orchid Hybrid VMS user is linked to your Google account.

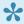

If you are still using the legacy Google sign-in, the sign-in screen will remind you that your administrator still needs to reconfigure the system to use the new Google OAuth2 sign-in. (For now, you may continue to sign in with Google as you normally do. This capability will become unavailable in March 2023 if the system is not reconfigured.)

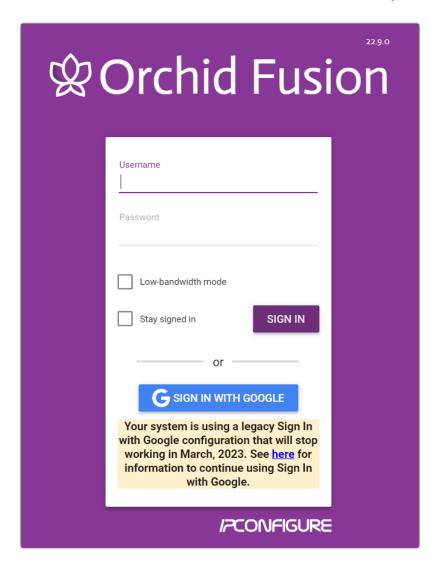

- 1. If the *Low-bandwidth mode* checkbox appears, you may choose to run in Low-bandwidth mode.
  - a. Mark the box if you want to run in Low-bandwidth mode.
  - b. Leave the box unmarked if you want to run in WebRTC mode.

If the checkbox does not appear, you will run in Low-bandwidth mode by default (because the browser you are using does not support other operating modes).

- 2. Mark the *I have read and accept...* checkbox to acknowledge that you accept the terms of the access agreement. (You may not see this checkbox.)
- 3. Mark the *Stay signed in* checkbox if you wish to remain signed in even if you close your browser session or reboot your computer. You will remain signed in for approximately 30 days. (If you leave this box unmarked, the system will automatically sign you out if you close your browser or reboot your computer.)
- 4. Press the Sign In With Google button.
- 5. A Google sign in screen will appear. Select the Google account that you associate with Orchid Fusion/Hybrid VMS. If you are already signed into the selected Google account, Orchid Fusion/Hybrid VMS will open.
- 6. If you are not already signed into Google, enter your password and press the *Next* button.

Orchid Fusion/Hybrid VMS will open.

#### **Sign In with Active Directory**

With this method, you will be able to sign into Orchid Fusion/Hybrid VMS using your existing Active Directory credentials. This requires some configuration which should be performed by the Orchid Fusion VMS Administrator, or by IPConfigure (for Hybrid systems).

- 1. Enter your username using the email style notation <userid>@<domain> (like john.smith@ipconfigure.com).
- 2. Enter your password.
- 3. If the *Low-bandwidth mode* checkbox appears, you may choose to run in Low-bandwidth mode.
  - a. Mark the box if you want to run in Low-bandwidth mode.
  - b. Leave the box unmarked if you want to run in WebRTC mode.

If the checkbox does not appear, you will run in Low-bandwidth mode by default (because the browser you are using does not support other operating modes).

- 4. Mark the *I have read and accept...* checkbox to acknowledge that you accept the terms of the access agreement. (You may not see this checkbox.)
- 5. Mark the *Stay signed in* checkbox if you wish to remain signed in even if you close your browser session or reboot your computer. You will remain signed in for approximately 30 days. (If you leave this box unmarked, the system will automatically sign you out if you close your browser or reboot your computer.)
- 6. Press the Sign In button. Orchid Fusion/Hybrid VMS will open.

#### Sign In with Azure Active Directory

With this method, you will be able to sign into Orchid Fusion/Hybrid VMS using your existing Azure Active Directory credentials. This requires that some configuration is performed by the Orchid Fusion VMS Administrator, or by IPConfigure (for Hybrid systems).

- 1. If the *Low-bandwidth mode* checkbox appears, you may choose to run in Low-bandwidth mode.
  - a. Mark the box if you want to run in Low-bandwidth mode.
  - b. Leave the box unmarked if you want to run in WebRTC mode.

If the checkbox does not appear, you will run in Low-bandwidth mode by default (because the browser you are using does not currently support other operating modes).

- 2. Mark the *I have read and accept...* checkbox to acknowledge that you accept the terms of the access agreement. (You may not see this checkbox.)
- 3. Mark the Stay signed in checkbox if you wish to remain signed in even if you close your

browser session or reboot your computer. You will remain signed in for approximately 30 days. (If you leave this box unmarked, the system will automatically sign you out if you close your browser or reboot your computer.)

- 4. Press the Sign In With Azure button.
- 5. A Microsoft sign in screen will appear. Click on the Azure account that you associate with Orchid Fusion/Hybrid VMS. Orchid Fusion/Hybrid VMS will open.

#### Sign In with FreeIPA

With this method, you will be able to sign into Orchid Fusion/Hybrid VMS using your existing FreeIPA credentials. This requires some configuration which should be performed by the Orchid Fusion VMS Administrator, or by IPConfigure (for Hybrid systems).

- 1. Enter your username using the email style notation <userid>@<domain> (like john.smith@ipconfigure.com).
- 2. Enter your password.
- 3. If the *Low-bandwidth mode* checkbox appears, you may choose to run in Low-bandwidth mode.
  - a. Mark the box if you want to run in Low-bandwidth mode.
  - b. Leave the box unmarked if you want to run in WebRTC mode.

If the checkbox does not appear, you will run in Low-bandwidth mode by default (because the browser you are using does not currently support other operating modes).

- 4. Mark the *I have read and accept...* checkbox to acknowledge that you accept the terms of the access agreement. (You may not see this checkbox.)
- 5. Mark the *Stay signed in* checkbox if you wish to remain signed in even if you close your browser session or reboot your computer. You will remain signed in for approximately 30 days. (If you leave this box unmarked, the system will automatically sign you out if you close your browser or reboot your computer.)
- 6. Press Sign In. Orchid Fusion/Hybrid VMS will open.

### **User Interface Overview**

After you sign in, Orchid Fusion/Hybrid VMS will open at the *Stage* screen. This is the main viewing area in Orchid Fusion/Hybrid VMS and includes access to the *Camera Bag*, *Timeline Bar*, and the *System Menu*. Orchid Fusion/Hybrid VMS automatically resizes itself for different sized screens and resolutions, so you will enjoy the same user interface on many devices like a desktop computer, tablet, mobile phone, etc.

Stage: Where Players and Maps are loaded for viewing.

Camera Bag: The Camera Bag is located to the left of the Stage and displays a list of the cameras and Maps that are available to the Orchid Fusion/Hybrid VMS Stage. The cameras and Maps are sorted alphabetically by Camera Group and/or server on the Cameras tab. Cameras may be added to the Stage as Players by either double clicking the thumbnail or dragging the thumbnail directly onto the Stage. Maps may be added to the stage by dragging the Map icon or Group name directly onto the Stage. The Camera Bag also includes the Stages tab which allows you to create custom display cycles.

**Player:** A cell on the *Stage* showing live or recorded video from a camera selected from the *Camera Bag*.

Map: A cell on the Stage showing a map selected from the Camera Bag.

Timeline Bar: Shows the current time for all linked Players on the *Stage*. It can be clicked (or clicked and dragged forwards or backwards) to rewind and fast forward the Players. (Depending on your permissions, you may not have access to recorded video and therefore, the *Timeline Bar* will not be displayed.)

System Menu: The menu is located in the top-right corner and will allow you to navigate to other features including administrator features (as permissions allow). Refer to the <u>Orchid Fusion VMS Administrator Guide</u> for details on administrator features.

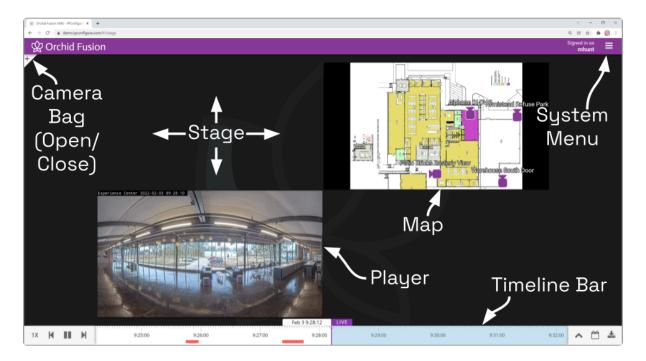

## Working with the Stage, Players & Maps

The Orchid Fusion/Hybrid VMS Stage is intended to be a very flexible workspace and can be rearranged as your needs change. You can populate the Stage with Players and Maps from one or multiple Camera Groups or servers, adding and removing these at any time. The Stage will automatically adjust the size of the Players and Maps if you need to add more to the Stage, and you can resize and reposition the Players at will.

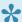

As long as the cameras are configured to record, Orchid Core VMS will acquire and store video footage even when the Players are not visible on the Stage.

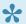

The Stage/Player configuration is saved in your current browser upon signing out.

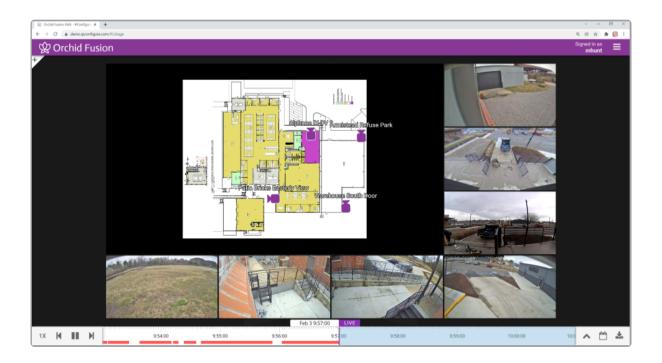

## **Camera Bag Basics**

The Camera Bag in Orchid Fusion/Hybrid VMS works much like the Camera Bag in Orchid Core VMS, but with some notable additions. This Camera Bag is divided into two tabs: the Cameras tab and the Stages tab. The primary tab, the Cameras tab, contains each of the available cameras, sorted alphabetically by Server, by Camera Group, or by Camera Group and Server (as set by an Administrator). Each of the Camera Groups and servers in the list can be expanded to display all of the associated cameras (unless otherwise configured by the Administrator). There are three different "views" available to display varying amounts of camera information. The Cameras tab also includes a search feature to help locate specific servers or cameras.

The *Stages* tab provides a way to save custom layouts. These layouts can be selected on demand, or they can be added to an automated display sequence that will update at selected intervals. (We'll provide more details in another topic.)

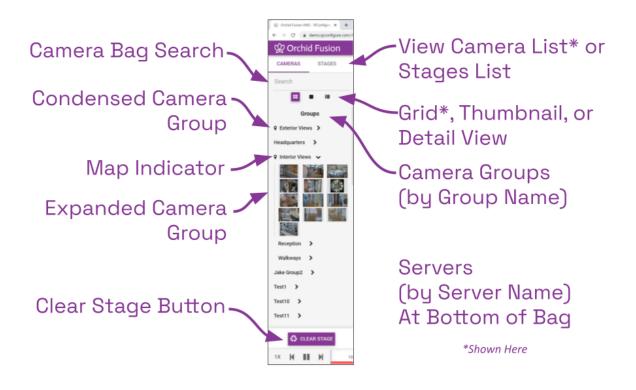

#### **Opening and Closing the Camera Bag**

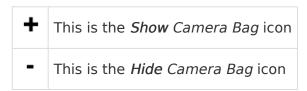

1. To open (or close) the Camera Bag, click on the Show/Hide  $\pm$  icon in the top-left corner of the Stage. (This icon toggles between Show and Hide.)

- a. Click the **Show** icon to open the **Camera Bag**.
- b. Click the *Hide* icon to close the *Camera Bag*.

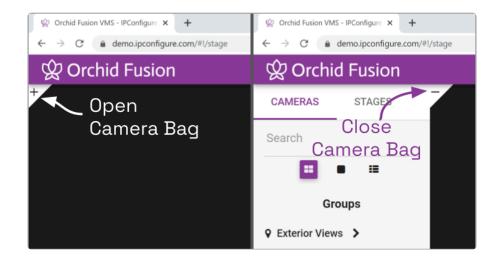

When the Camera Bag is open to the Cameras tab, you may review camera info for each Camera Group or Server, add new Players to the Stage, add new Maps to the Stage, and clear the Stage.

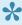

If there is a Map available for a Camera Group, the camera info for that Camera Group may or may not be available in the Camera Bag (as configured by the Administrator).

#### Selecting a Camera Bag View

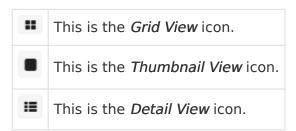

- 1. When you open the Camera Bag to the Cameras tab, you will have the option to select one of three views:
  - a. Click on the *Grid View* icon to view the *Cameras* tab in a simple, picture-only view. For each Camera Group or registered Orchid Core VMS server, the software will display a table populated with small thumbnails for each of the cameras assigned to the Camera Group or registered to that server. (Position the cursor over any thumbnail to view the camera name.)
  - b. Click on the *Thumbnail View* icon to view the *Cameras* tab with large thumbnails. For each Camera Group or registered Orchid Core VMS server, the software will display large thumbnails and camera names for each of the cameras assigned to the Camera Group or registered to that server.

c. Click on the *Detail View* icon to view the most detailed version of the *Cameras* tab. For each *Camera Group* or registered Orchid Core VMS server, the software will display small thumbnails and selected stream settings for each of the cameras assigned to the *Camera Group* or registered to that server.

If there is a Map available for a *Camera Group*, the camera info for that *Camera Group* may or may not be available in the *Camera Bag* (as configured by the Administrator).

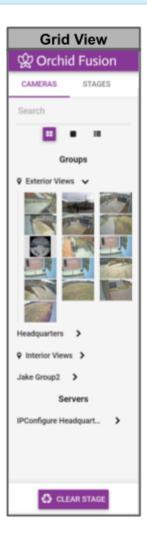

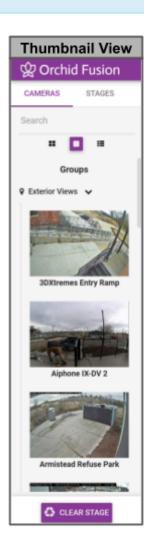

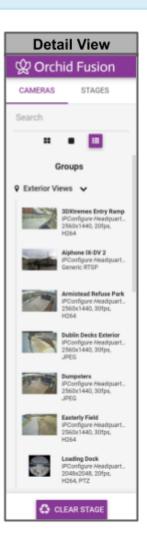

#### **Expanding/Collapsing Camera Groups and Server Lists**

This is the *Expand* icon for a *Camera Group* or a Server.

This is the *Collapse* icon for a *Camera Group* or a Server.

When all of the Camera Groups and servers are listed in a collapsed state, the Cameras tab

provides a nice, clean view of all the *Camera Groups* and registered servers. In order to add cameras to the *Stage*, however, the *Camera Group* or server list must be expanded.

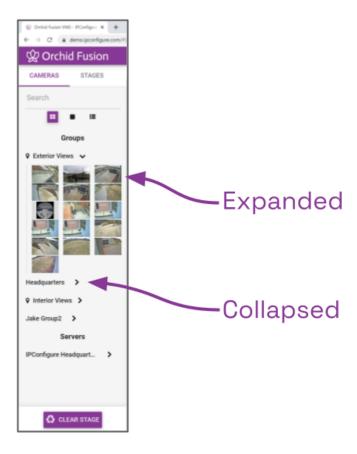

- 1. To expand the *Camera Group* or server listing and display the associated cameras, click on the *Expand* icon (right arrow). The right arrow will turn into a down arrow that points to the cameras assigned to the selected *Camera Group* or server.
- 2. To collapse the *Camera Group* or server listing and hide the associated cameras, click on the *Collapse* icon (down arrow). The cameras will disappear and the down arrow will switch back to a right arrow.

If there is a Map available for a *Camera Group*, the camera info for that *Camera Group* may or may not be available in the *Camera Bag* (as configured by the Administrator).

(For more information on *Camera Groups*, please refer to the <u>Orchid Fusion VMS Administrator</u> <u>Guide</u>.)

#### **Using the Search Feature**

The *Camera Bag Search* feature provides a quick way to find specific cameras, *Camera Groups*, and servers and is especially handy for large systems. The system supports searching with single and multiple search tags, and searches against camera names, *Camera Group* names,

Orchid Core VMS Server names, and camera stream properties.

For best results, camera names should be descriptive and unique, and similar naming conventions should be followed across all of the Orchid Core VMS servers.

- 1. Click into the Search box to start your search.
- 2. Type in one or more search tags.
  - a. A single search tag with multiple words will initiate a search for camera names, Camera Group names, server names, and stream properties that include both words.
  - b. Multiple, single-word search tags will initiate a search for camera names, Camera Group names, server names, and stream properties that include at least one of those tags.
- 3. Press Enter. The Cameras tab will update to display all of the cameras, Camera Groups, or servers that contain the tag(s).

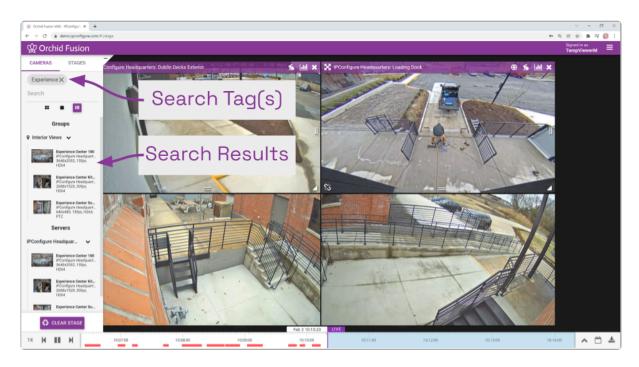

4. To clear the *Search* box and return the *Cameras* tab to its original state, click on the *X* to the right of each search tag.

#### **Clearing the Stage**

1. To remove all of the Players from the Stage, press the Clear Stage button (at the bottom of the Cameras tab).

## Adding/Removing Players

- X Use the X icon to remove the Player from the Stage.
  - 1. To add a Player to the *Stage*, do either of the following:
    - a. Double-click a thumbnail in the Cameras tab, or
    - b. Click and drag a thumbnail from the *Cameras* tab to an available position on the *Stage*.

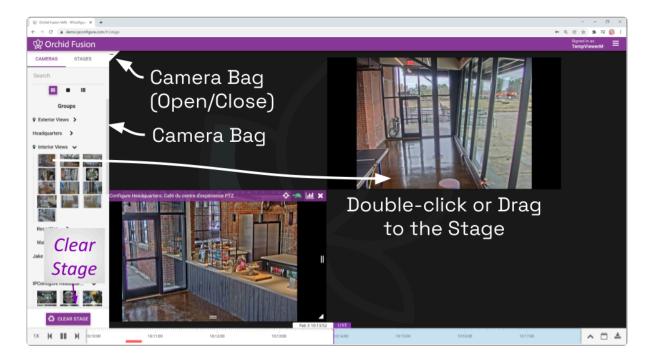

Once a Player has been added to the *Stage*, it can be moved around and resized as needed. Notice that if you position the mouse over the Player, the header, grab handles, *Smart Search* icon, and *Link/Un-Link* icon will appear (as in the image below). Additional tools may appear depending on general conditions, camera type, camera configuration, and your permissions.

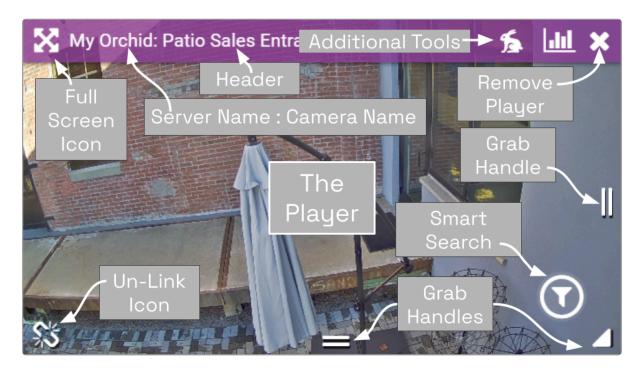

While your Orchid Fusion/Hybrid VMS server may or may not be configured to limit the number of Players allowable on the *Stage*, the amount of data the client and server can handle before performance starts to degrade will vary from system to system. If video appears choppy or slow, try reducing the number of Players on the *Stage*.

- 2. To remove a Player from the *Stage*, position the mouse over the Player; this will activate the grab handles and the image header. Click on the *X* in the top-right corner of the Player to remove it.
- 3. To clear all of the Players from the *Stage*, use the *Clear Stage* button (pinned to the bottom of the *Camera Bag*).
- You can also add Maps to the *Stage*. Please refer to the next topic for more details.

## Adding/Removing Maps

| <b>Q</b> | This is the <i>Map</i> icon.                                                                    |           | This is the standard<br>Camera icon. |
|----------|-------------------------------------------------------------------------------------------------|-----------|--------------------------------------|
| <b>Q</b> | This is the <i>Zoom In</i> icon.                                                                | <b>**</b> | This is the Dewarp<br>Camera icon.   |
| Q        | This is the <i>Zoom Out</i> icon.                                                               | <b>\$</b> | This is the PTZ <i>Camera</i> icon.  |
| X        | Use the $\emph{X}$ icon to close the selected thumbnail or to remove a Map from the $\it Stage$ | +         | This is the <i>Add</i> icon.         |
| ×        | This is the <i>Full-Screen</i> icon.                                                            |           |                                      |

Beginning with version 21.9, Orchid Fusion/Hybrid VMS supports Maps! These Maps (that are uploaded and configured by Administrators), provide a layout that makes it easy to identify and view cameras associated with a Camera Group. You can add Maps to the Stage to be used as general references, or you can use Maps to find and add cameras to the Stage as Players.

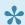

If your Administrator has configured the Map so it does not show Cameras in the Camera Bag, and the Servers are not shown in the Camera Bag, then you must add the Map to the Stage first. Then use the Map to find and add cameras to the Stage.

#### Adding a Map

1. To add a Map to the *Stage*, first open the *Camera Bag*. Use the *Cameras* tab to see if any of the Groups have Maps associated with them. (Look for the *Map* icon next to the *Camera* Group name.)

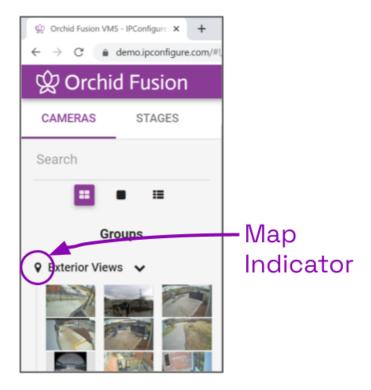

- Maps are an optional feature. You may find that some of your *Camera Groups* have Maps and some do not.
- 2. Click and drag the *Map* icon or the group name from the *Camera Bag* to an available position on the *Stage*.
- If you drag the Map to an occupied cell on the *Stage*, the Map will replace the existing Player or Map.

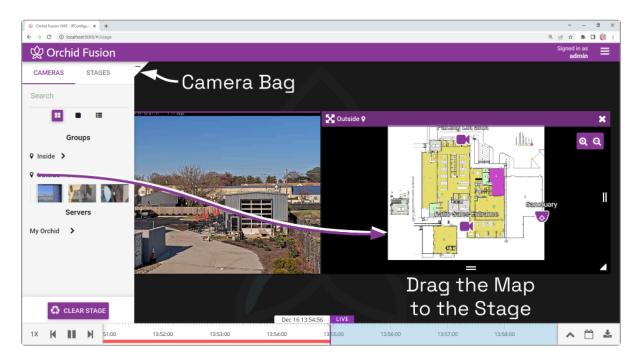

#### Working with a Map

Once a Map has been added to the *Stage*, it can be moved around and resized as needed (similar to a Player). Notice that if you position the mouse over the Map, the header, zoom buttons, and grab handles will appear (as in the image below).

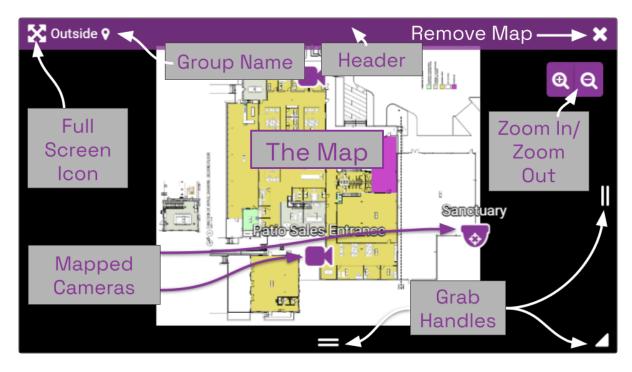

1. To view any of the cameras on the Map, click on the *Camera* icon or the camera name. A thumbnail of the camera will appear on the screen. The thumbnail will include the Camera name and the Server name.

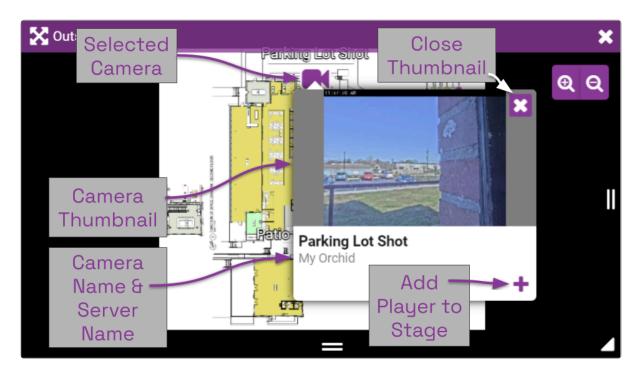

- 2. To close the thumbnail, either click the *X* in the top-right corner of the thumbnail, or click somewhere else on the Map.
- 3. To add a Player to the *Stage* (so you can view video), do any of the following:
  - a. Double-click any *Camera* icon on the Map, or
  - b. Drag the Camera icon from the Map to the Stage, or
  - c. Open the Camera thumbnail, then click on the + icon in the bottom-right corner of the thumbnail.
- 4. Use the *Zoom In* and *Zoom Out* buttons to zoom in and out of the Map image. (You may also use the mouse wheel to zoom in and zoom out.)
  - a. While you are zoomed in, you may click and drag the Map image around to view different parts of the Map.
- 5. To increase the Map to full-screen size, click the *Full-Screen* icon. (Click the *Full-Screen* icon again to return the Map to its original size.)

#### Removing a Map

1. To remove a Map from the *Stage*, click on the *X* in the top-right corner of the Map. (This action will not remove any of the cameras that have been added to the *Stage*.)

## The Stages Feature

The Stages tab appears in the Camera Bag and provides an efficient way to organize and monitor all of your important cameras. All you have to do is configure and save a number of custom camera layouts. (These stages will be associated with your user account.) You will then be able to view these stages manually or through an automated sequence that runs like a slideshow.

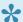

You may also add Maps to a Stage.

#### **Creating Stages**

- 1. The first step is planning your stages. Decide which cameras you want displayed together on the Stage at one time.
- 2. Open the Camera Bag to the Cameras tab.
- 3. Start adding your cameras to the Stage in desired groupings.
- If your Administrator has configured a *Camera Group* with a Map that does **not** show camera details in the Camera Bag, and the Servers are not shown in the Camera Bag, then you must add the Map to the Stage first. Then use the Map to find and add cameras to the Stage. After you have selected your cameras, you can remove the Map (if desired).
- 4. When you have filled the *Stage* as desired, click on the *Stages* tab.
- 5. Click the *Save Stage* button.
- 6. Enter a name for the Stage and click the Save Stage button. The new Stage is added to the list. (Stages are listed in alphabetical or numerical order by *Stage* name.)
- 7. To create another *Stage*, return to the *Cameras* tab.
- 8. Click the *Clear Stage* button to remove the previous *Stage*.
- 9. Then repeat steps 3 through 6 to create another Stage.

You can now click on any of the listed Stages and your predefined layout will appear on the Stage.

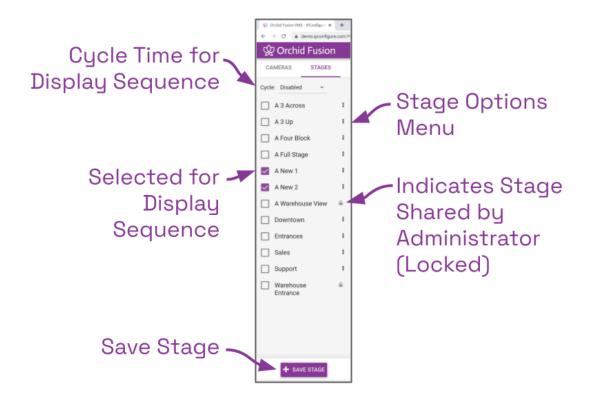

If a *Stage* includes a PTZ camera (with or without presets), keep one thing in mind. When you add a camera to the *Stage*, you are adding the camera, not the camera's position. So when you view a *Stage*, the PTZ camera may or may not be in the same position as when it was added to the *Stage*.

#### **Cycling the Stages**

- 1. If you want the software to display the *Stages* in sequence automatically, first select the *Stages*. Mark the checkbox next to each of the *Stages* you want to appear in the sequence.
- 2. Then use the *Cycle* drop-down list to select an interval for the sequence. This setting determines how long each *Stage* will appear on the screen before the next one takes its place. Selections include: *Disabled* and timed sequences ranging from 5 to 120 seconds.

The sequence will begin to run as soon as the *Cycle* is selected (as long as *Stages* have already been saved). As the *Stages* change, the software will highlight the name of the *Stage* currently on-screen. When the automated sequence is running, you will still be able to manipulate the timeline (like switching between live and recorded video and jumping to motion events) as permissions allow. You may want to disable the sequence if you need to focus on one specific Player or event.

#### **Stage Options**

Each of the *Stages* has its own menu (on the right edge of the list). Click on the icon to access the menu and do any of the following:

- If you make a change to the cameras or layout of your *Stage*, select *Update* from the menu to save it.
- To change the name of the *Stage*, select *Rename* from the menu.
- To eliminate one of the *Stages*, select *Remove* from the menu.
- If you are an Administrator, you can select *Share* from the menu to share the *Stage* with other users. The *Stage* will be visible to all users with access to at least one camera in the *Stage*. (Shared *Stages* do not override the *Permission Groups*; users will not see any cameras they wouldn't normally see.)
  - In your Stages list, a world icon indicates that a Stage is shared. (The users with which the Stage is shared will see a lock icon that indicates the Stage has been shared by an administrator.)
  - Select *Un-share* to reclaim the *Stage* for your use only.

#### **Editing a Stage**

You can change the *Stages* that are associated with your user account anytime.

- Select the Stage on the Stages tab.
- To remove a Player, click the X in the top-right corner of the Player.
- To rearrange the Players, drag them around the *Stage* as needed.
- To add a Player, switch over to the Cameras tab to select it.
- To save your changes, switch back to the *Stages* tab.
- Click the menu associated with the *Stage* and click *Update*.
- If the Administrator has created and shared a *Stage*, it will appear in your list as locked; you cannot make changes to or remove this *Stage*. (These shared *Stages* do not override the *Permission Groups*; you will not see any cameras you don't have permission to see.)

## **Moving/Dragging Players**

1. To move a Player into another area of the *Stage*, click and drag the Player to an available position (which will appear in green). If you move the Player into a cell already occupied by another Player, the two Players will switch positions.

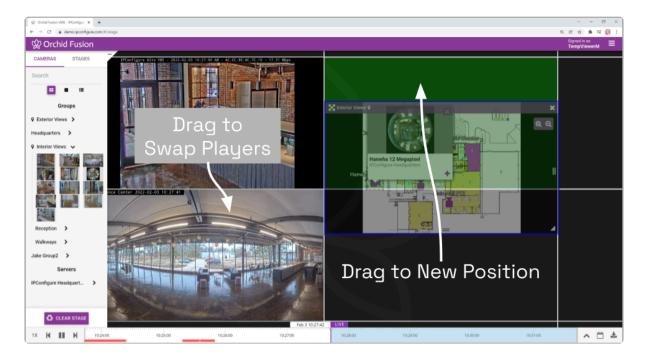

## **Resizing Players**

- This handle allows you to adjust the height of the Player.
   This handle allows you to adjust the height and width of the Player at the same time.
   This handle allows you to adjust the width of the Player.
  - 1. To resize a Player on the *Stage*, position the mouse over the image; this will activate the grab handles and the image header.
  - 2. Click and drag the grab handles on the edges of the image to increase and decrease the size of the Player. (When you increase the size of a Player, you cannot overtake another Player; that space will appear in red. Try re-positioning Players to create some empty space into which you can then resize/expand.)

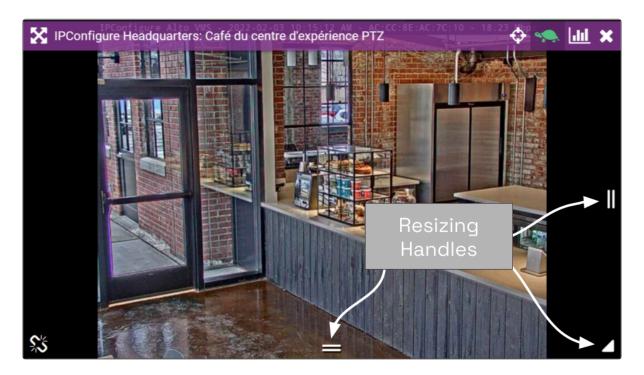

## **Increasing Player to Full-Screen**

## This is the *Full-screen* icon.

- 1. To resize a Player to full-screen, position the mouse over the image; this will activate the grab handles and the image header.
- 2. Click on the *Full-screen* icon in the header. The selected Player will now cover the entire *Stage*.
- 3. To reduce the Player to its original size and position, click on the *Full-screen* icon again. (Any Players that were previously on the *Stage* will still be there.)

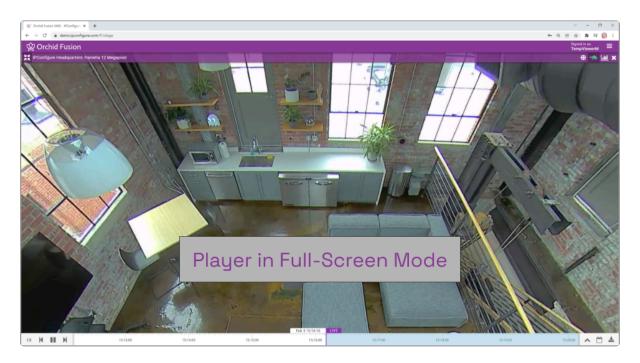

# **Using Digital Zoom**

Orchid Fusion/Hybrid VMS gives you the ability to use digital zoom to get a close-up view of any Player when viewing live or recorded video on the *Stage*.

- 1. To use digital zoom, position the mouse over any Player; this will activate the grab handles and the image header.
- 2. On a computer, roll the mouse wheel up (away from you) to zoom in to the image. (Notice that the image header will turn green, and it will display the percent of digital zoom.)
- 3. On a mobile device, you may use the pinch-to-zoom method to zoom in and out of the image.
- 4. To view other areas of the image while zoomed in, click on the image and drag it around.

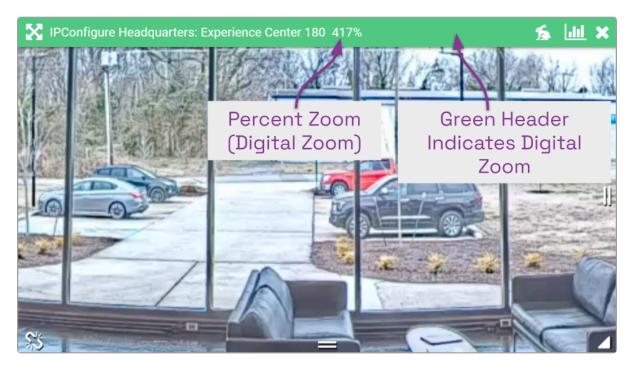

- 5. Roll the mouse wheel down (toward you) to zoom out. When you return to the normal view (at 100%), the image header will return to purple.
- Digital zoom can change the way you view video on the *Stage*, but it has no impact on recorded video.

### Controlling a PTZ Player

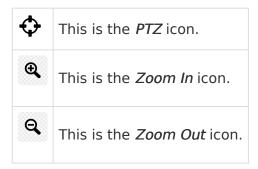

Pan-Tilt-Zoom (PTZ) cameras can be controlled from the Orchid Fusion/Hybrid VMS Stage. This gives you the ability to focus on specific areas when viewing live video. (You cannot use PTZ controls on recorded video.)

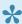

PTZ zoom actually controls the camera, and therefore also controls live video feed and the video that is recorded.

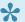

The permissions required to control PTZ cameras are not available to all users.

- 1. To control a PTZ Player, position the mouse over the image; this will activate the grab handles and the image header.
- 2. Click on the PTZ icon in the header. (This icon will only be available if the camera supports pan-tilt-zoom.) This will activate the camera's PTZ controls which will appear as an overlay on the Player. This will also activate the PTZ Presets Menu (if supported by the camera and Orchid Core VMS, and at least one preset exists).

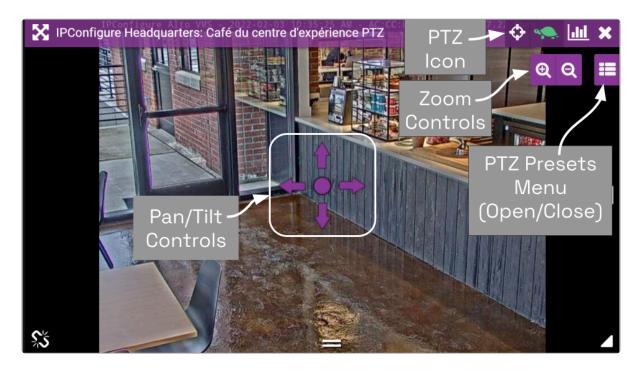

- 3. To initiate a continuous motion in one direction, click and drag the mouse in that direction. (The farther you drag the mouse, the faster the camera will move.)
- 4. The Click-to-center option allows you to re-center the image at a specific point. (This feature is only available on cameras that support it. This feature is also limited by the camera's range of motion.)
- 5. To make small movements in one direction, click once on any arrow (in the direction you want the camera to move).
- 6. To Zoom in and out, use the mouse wheel or click the + and buttons in the top-right corner of the Player.
- 7. Click on the *PTZ* icon again to deactivate the PTZ controls.

#### **PTZ Presets**

Orchid Fusion/Hybrid VMS includes PTZ presets (available on compatible ONVIF cameras). These presets allow you to move a camera quickly to one or more preset positions (increasing the utility of the camera and your video monitoring system).

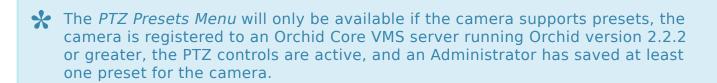

- The permissions required to control PTZ cameras are not available to all users.
- 1. To access the PTZ Presets Menu, first activate the PTZ controls, then click on the PTZ

*Presets Menu* icon in the top-right corner of the Player. A list of existing presets (saved by an Administrator) will appear.

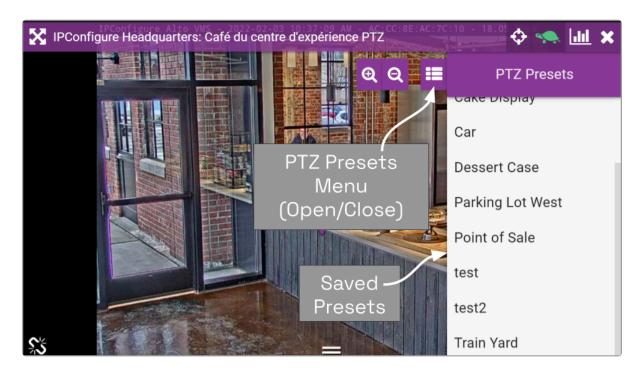

- 2. To select a different preset view, click on any of the presets in the list. The camera will respond by moving to the selected position.
- 3. If you are an Administrator, you may add new presets. To add a new preset, first use the pan, tilt, and zoom controls to situate the camera in the desired position. Then click the *Save Preset* button. Enter a unique name for the new preset, then click the *Save Preset* button again.
- 4. If you are an Administrator, you may delete presets. To delete a preset, click the *Trash Can* icon, then click the *Delete* button.

#### Joystick Support

Orchid Fusion/Hybrid VMS supports most USB joysticks. Simply connect a USB joystick and activate PTZ mode.

- Move the joystick right or left to move the camera to the right or left.
- Move (push) the joystick away from you to point the camera up.
- Move (pull) the joystick toward you to point the camera down.
- To zoom in, twist the joystick handle to the right. To zoom out, twist the joystick handle to the left.
- If you are using Google Chrome, recent changes in Chrome will impact your ability to use a joystick. Currently, USB joysticks may only be used when Orchid Fusion/Hybrid VMS is in HTTPS mode.

# Controlling a Player with Dewarping

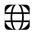

This is the *Dewarping* icon.

Orchid Fusion/Hybrid VMS supports dewarping on fisheye cameras. This means that you will be able to select one of three viewing options for live or recorded video at the Player. Viewing options include the standard fisheye view, a Perspective view, and a Panorama view.

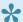

In order to use the Dewarping feature, the Orchid Core VMS server must be running version 2.8 or greater.

- 1. To control a Dewarping Player, position the mouse over the image; this will activate the grab handles and the image header.
- 2. Click on the *Dewarping* icon in the header. (This icon will only appear on fisheye cameras, and only if the dewarping feature has been enabled by the Administrator.) This will activate the camera's Dewarping toolbar which will appear as an overlay on the Player.

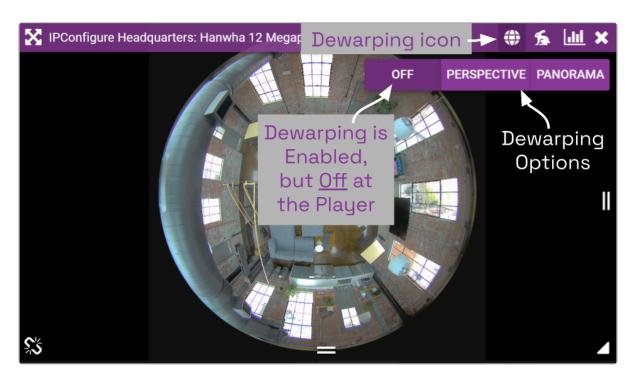

3. To view the camera in its native fisheye format, click the OFF button on the Dewarping toolbar (as in the image above).

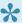

 $\clubsuit$  Beginning in version 22.12, if *Smart Search* is enabled, and Dewarping is OFF, you may edit Smart Search settings for the Player (if needed).

4. To view the camera in the Perspective format, click the *PERSPECTIVE* button on the Dewarping toolbar (as in the image below).

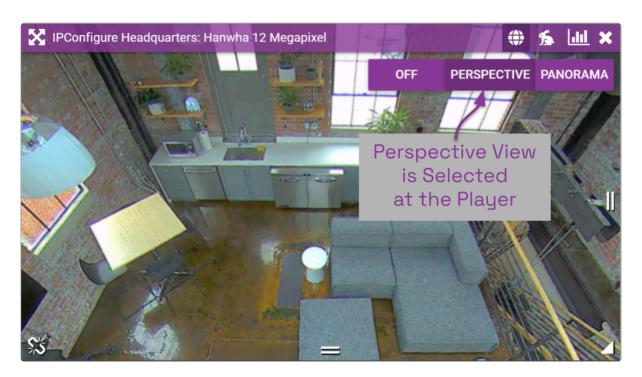

- 5. When the Player is on the *Stage* in Perspective mode, you can click a point inside the Player and drag it around to change the view. (You can click and drag to change this view even if the Dewarping toolbar has been closed.)
- 6. To view the camera in the Panorama format, click the *PANORAMA* button on the Dewarping toolbar (as in the image below).

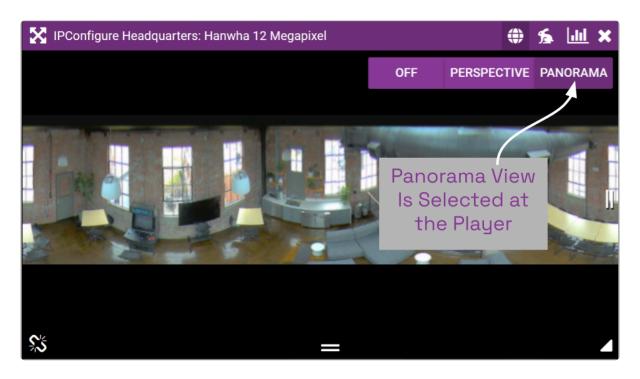

The Panorama view is a static image that displays a flattened version of the entire fisheye

#### camera view.

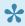

Each time you switch to Perspective view from one of the other views, you will return to the default Perspective view (which has been set by the Administrator).

7. Click on the *Dewarping* icon again to deactivate the Dewarping toolbar.

# **Using Smart Search**

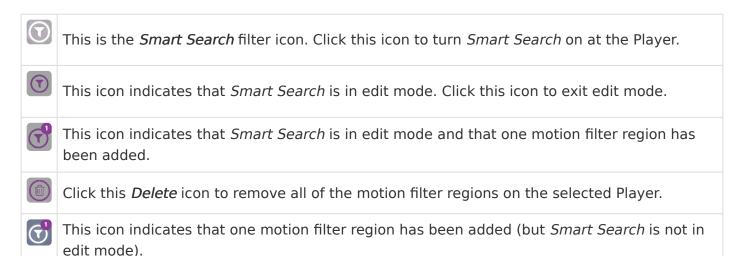

Beginning in version 22.12, Orchid Fusion VMS supports the new *Smart Search* feature. This feature allows you to select one or more specific areas of a Player to monitor for motion. These targeted motion events will appear in purple at the top of the *Timeline Bar* so they are easy to identify.

- You must have access to live and recorded video in order to use the *Smart Search* feature.
- \* Smart Search will be enabled on all new Fusion installations. If you have upgraded to Fusion version 22.12, Smart Search will be disabled by default. (Your Administrator will need to evaluate and enable the use of the Smart Search feature.)
- Due to the variability of the video image that comes with PTZ cameras and Dewarping, you will need to keep a couple of things in mind. (1) Since a PTZ camera won't always be in the same position, Smart Search may not always be monitoring the viewing area you initially selected. (2) You may use Smart Search with Dewarping, but you may only edit the motion filter regions when Dewarping is off.
- 1. To begin using *Smart Search*, position the mouse over the Player; this will activate the *Smart Search* icon.

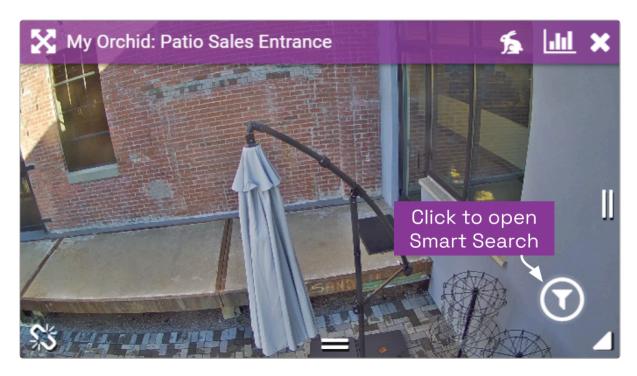

2. Click on the *Smart Search* icon (in the lower-right corner of the Player). This will initiate edit mode (which provides you with some instructions).

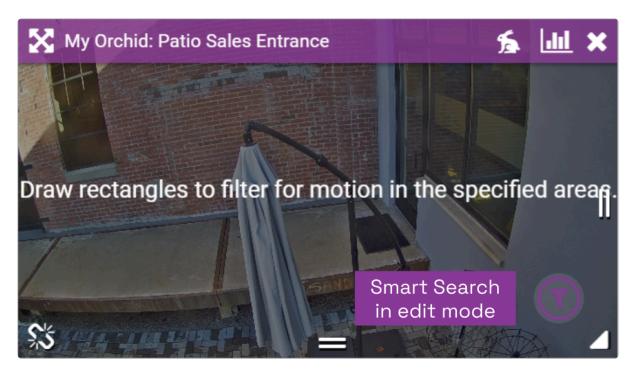

- 3. Now use your mouse to click and drag a rectangle around the area you want the system to monitor for motion. (You may add more motion filter regions, if needed.)
  - a. You can adjust the size/shape of the region by clicking and dragging any of the sides and corners.
  - b. Notice that the *Smart Search* icon will indicate how many regions you have added to the Player.
  - c. Click the X icon to remove an individual motion filter region.
  - d. Click the *Delete* icon to remove all of the motion filter regions from this Player.

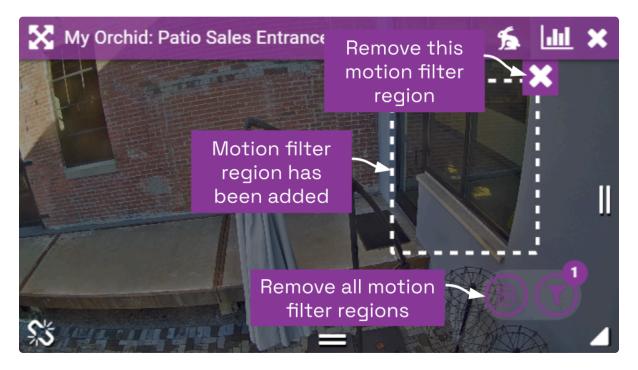

4. When you are done adding motion filter regions, click on the *Smart Search* icon to close editing mode. The *Smart Search* icon will return to white and will indicate how many motion filter regions have been set up (if any).

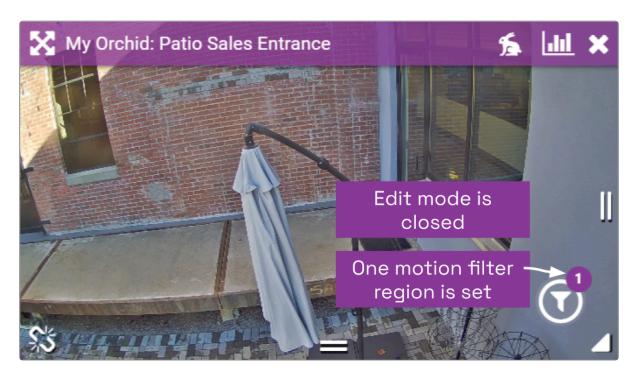

The *Smart Search* settings are tied to the Player and its current instance on the *Stage*. These settings will be deleted automatically if you leave the *Stage* for any reason, or if you reload the browser page.

The Smart Search motion events will appear in purple on the Timeline Bar. Refer to the About

Motion Events section for additional details.

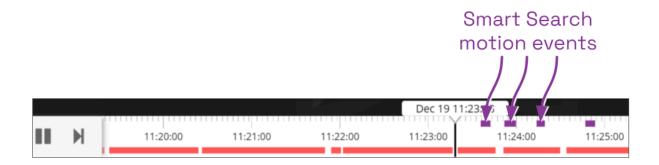

#### **Viewing Player Statistics**

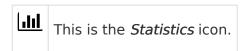

Orchid Fusion/Hybrid VMS provides access to Player statistics in Low-bandwidth mode and WebRTC mode. This feature provides a variety of details and is typically used for troubleshooting.

- 1. To view Player statistics, position the mouse over the Player; this will activate the grab handles and the image header.
- 2. Click on the *Statistics* icon in the top-right corner of the Player. The Player statistics will appear as an overlay on the Player.
- 3. Click on the *Statistics* icon again to remove the statistics overlay.

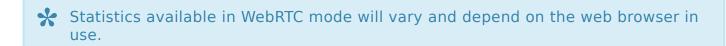

If you are running Orchid Fusion/Hybrid VMS in Low-bandwidth mode, the software will provide a few details about the camera and the viewing performance. This includes the Frame Rate, Bitrate, Bytes Received, Frames Received and Rendered, and the Up time (amount of time the camera has been on the *Stage* in the current session).

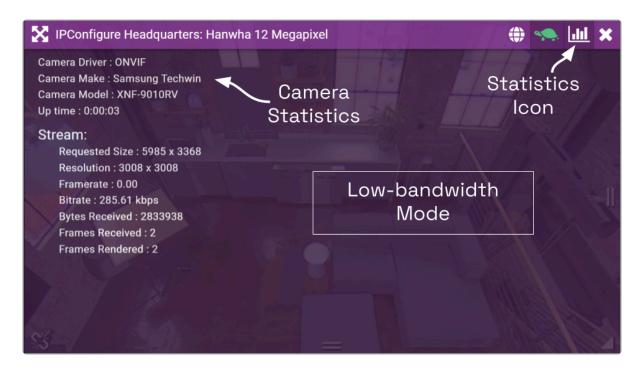

If you are running Orchid Fusion/Hybrid VMS in WebRTC mode, in addition to providing details pertaining to the camera and video quality, the software will display a wealth of other

statistics. (For more details, please refer to the Orchid Fusion VMS Administrator Guide.)

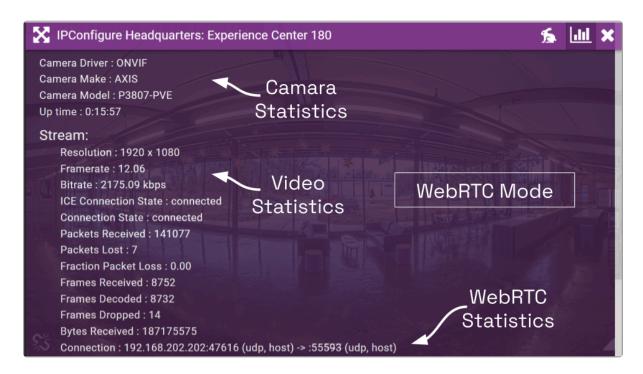

The Player statistics are often used to diagnose video viewing and recording issues. For example, if the packet loss statistic steadily increases over a period of 30 seconds or more, this indicates a network issue that will prevent the software from successfully viewing video from the camera. Please refer to the Orchid Fusion VMS Administrator Guide for more details.

#### Time Zone Alert

Orchid Fusion/Hybrid VMS provides a small overlay on the Player if the system detects that the client machine and the Orchid Core VMS server (the recording server) are in different time zones. This Time Zone Alert serves as a reminder that may become important as you review and potentially report on the video.

As you review video, remember that the Timeline Bar will reflect the time zone for the client machine (that is, the computer you are using). If the Time Zone Alert overlay appears, it will reflect the time zone of the Orchid Core VMS server, relative to your client machine. In the example pictured below, the Time Zone Alert is "+1 hr." This means that the Orchid Core VMS server is one hour ahead of the client machine. The time at the Timeline Bar reads 7:36, and the time at the Orchid Core VMS server is 8:36.

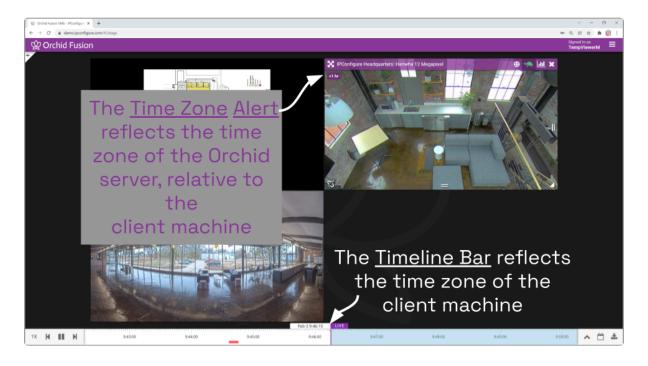

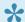

This overlay will only appear if there is a difference in the two time zones.

1. To view specific time zone information, click on the overlay. The overlay will expand to display the time zone for both the Orchid Core VMS Server and the Client (as in the image below).

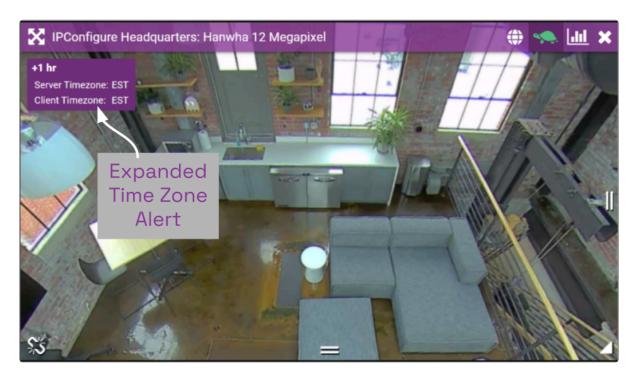

# **Changing Player Mode or Stream**

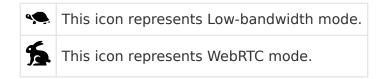

If you are running Orchid Fusion/Hybrid VMS in Low-bandwidth mode or WebRTC mode, you will have the ability to run individual Players in Low-bandwidth or WebRTC (full-bandwidth) mode.

Beginning in version 21.12, Orchid Fusion/Hybrid supports multiple active streams, so you may also be able to select which active stream you wish to view on the Player. Active streams include Primary and Secondary streams. If these streams are configured with different resolutions and frame rates, you will be able to select a different stream based on your viewing needs. For example, if you are having difficulty viewing a camera stream on the Stage, you may have the option to select a lower-resolution stream to improve your viewing experience.

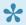

Multiple streams will only be available if they have been configured by your Administrator.

- 1. To view or change the Player mode, position the mouse over the Player; this will activate the grab handles and the image header.
- 2. The header will display one of the icons shown above. The tortoise represents Lowbandwidth mode and the hare represents WebRTC mode.

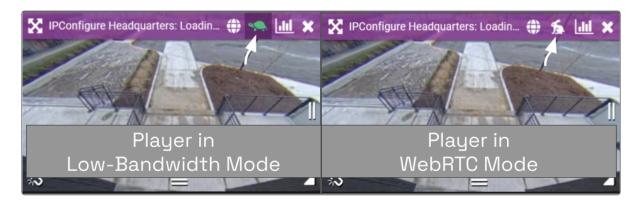

- 3. To change modes, simply click on the mode icon.
  - a. If only one active stream has been configured, when you click the mode icon, it will automatically switch to the alternate mode (Low-bandwidth mode or WebRTC mode).
  - b. If multiple streams have been configured, you will need to decide which stream you want to view. First, let's take a look at what will appear when you click the mode icon.

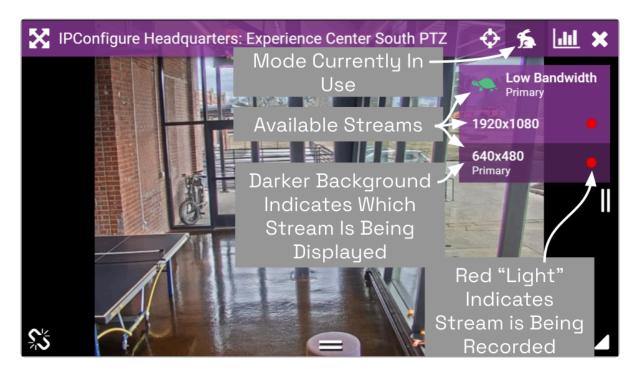

- 4. Using the example pictured above, click on one of the available options:
  - a. Click Low Bandwidth-Primary to display the Primary stream in Low-bandwidth mode.
  - b. Click the  $1920 \times 1080$  stream to display one of the Secondary streams (which is a high-resolution stream). The stream will continue to play in WebRTC mode.
  - c. Click the  $800 \times 600$ -Primary stream to display the Primary stream (which is a low-resolution stream). The stream will continue to play in WebRTC mode.
  - d. Click the  $640 \times 480$  stream to display one of the Secondary streams (which is a low-resolution stream). The stream will continue to play in WebRTC mode.

#### Here are a few additional tips:

- There will only be one Primary stream, but multiple Secondary streams may be available.
- The stream list will show the Low-bandwidth option first. (Low-bandwidth will always display the Primary stream.)
- The remainder of the stream list will show high-resolution streams before low-resolution streams.

#### **Timeline Bar Overview**

The Timeline Bar is an essential tool for transitioning between live and recorded video, searching for specific portions of video, and exporting video. The diagram below will help you become familiar with the Timeline Bar.

One important point to remember is that the *Timeline Bar* represents all of the linked Players on the Stage (meaning all of the Players for which you are not currently performing an in-cell search). So if you pause the Timeline Bar at June 15 at 8:00 AM, each of the linked Players will display video from that point in time (as long as there is video available).

(See also Viewing Video and Exporting Video.)

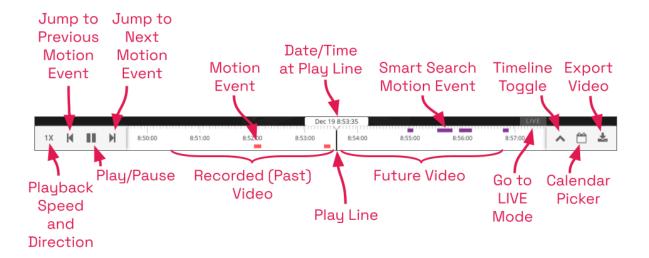

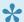

The permissions required to view recorded video are not available to all users.

#### **About Motion Events**

#### **Standard Motion Events**

A motion event will occur when the system detects movement in the video (using either camera-based motion detection or server-based motion detection). When this happens, the software marks the event on the *Timeline Bar* with a red bar. This bar will remain on the *Timeline Bar* as long as the motion continues.

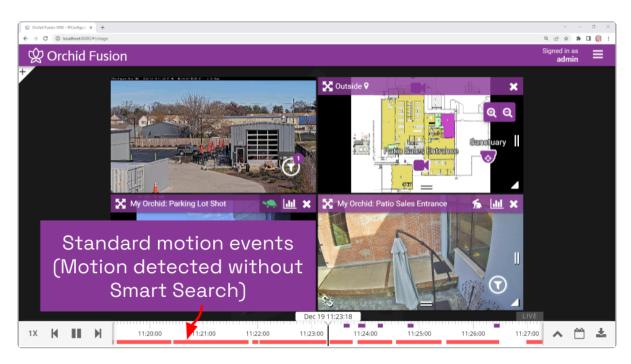

- The *Previous Motion Event* and *Next Motion Event* playback controls allow you to jump backward and forward from one motion event to the next. (This includes both standard and *Smart Search* motion events.)
- When a Player is in full-screen mode, the motion events for that Player are the only motion events displayed on the *Timeline Bar*.
- During an in-cell search, the in-cell search *Timeline Bar* displays motion events for that Player only; the main *Timeline Bar* displays motion events for all of the Players still linked to the main *Timeline Bar*.

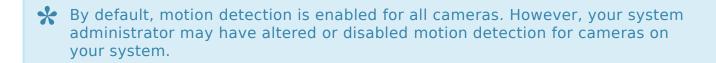

#### **Smart Search Motion Events**

A Smart Search motion event will occur when motion is detected within a motion filter region

on a Player configured for *Smart Search*. When this happens, the software marks the event with a purple bar at the top of the *Timeline Bar*. This bar will remain on the *Timeline Bar* as long as the motion continues. (Motion that is detected outside of the motion filter region on that Player will be considered a standard motion event and will be marked in red at the bottom of the *Timeline Bar*.)

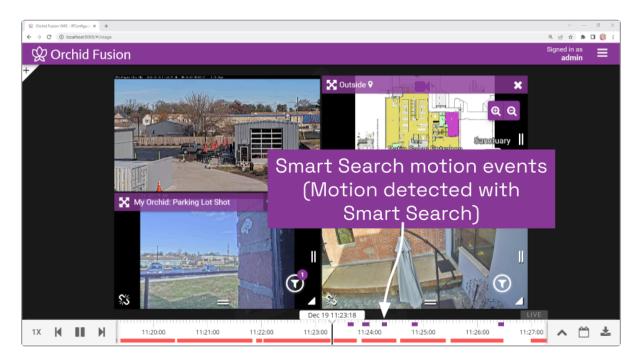

- The *Previous Motion Event* and *Next Motion Event* playback controls allow you to jump backward and forward from one motion event to the next on the main *Timeline Bar*. (This includes both standard and *Smart Search* motion events.)
- When a Player is in full-screen mode and it has one or more *Smart Search* motion filter regions set, the *Smart Search* motion events for that Player are the only motion events displayed on the *Timeline Bar*.
- During an in-cell search, if the Player has one or more *Smart Search* motion filter regions set, the in-cell search *Timeline Bar* displays *Smart Search* motion events only (for the selected Player only); the main *Timeline Bar* displays motion events for all of the Players still linked to the main *Timeline Bar*.

# **Viewing Video**

The *Stage* screen provides various options for viewing live and recorded video. These options, along with the functionality of the *Timeline Bar* and the adjacent tools will vary depending on the permissions of the signed-in user.

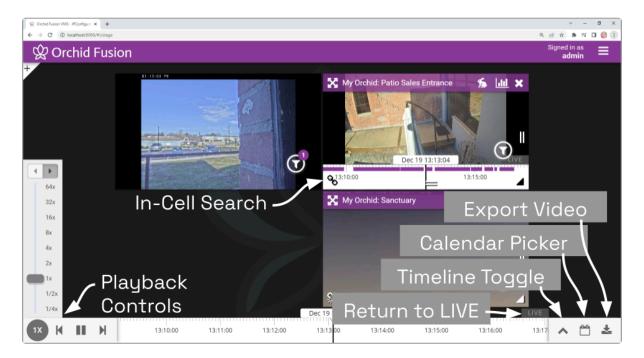

# Tips on Viewing Video

- 1. Add the Players you want to view to the Stage.
- 2. If you want to view live video on all of the linked Players, make sure the *Timeline Bar's* LIVE icon appears in purple. If the LIVE icon is grey, click on it to return to live mode.
- 3. Click anywhere in the white region of the *Timeline Bar* to view recorded video on all of the linked Players (as permissions allow).
  - a. Use additional clicks to make small adjustments to the position of the play line.
  - b. Click and drag the mouse to the right to go further into the past.
  - c. Roll your mouse wheel up/down to, respectively, zoom in/out on the *Timeline Bar*.
- 4. A red line on the *Timeline Bar* indicates standard motion detection for all of the linked Players. (Unlinked Players will have their own in-cell *Timeline Bar* with motion detection indicators.) Use the playback controls on the Timeline Bar to jump to the previous and next motion events.
- 5. A purple line on the *Timeline Bar* indicates motion detected by *Smart Search* (for Players that are configured for Smart Search). Use the playback controls on the Timeline Bar to jump to the previous and next motion events.
- 6. If you are having trouble viewing video on a Player, try either of the following:
  - a. Switch the Player to low-bandwidth mode.
  - b. Select a lower-resolution camera stream for the Player (if available). (Multiple camera streams will only be available if they have been configured by the Administrator.) Refer to Changing Player Mode or Stream for more details.

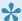

The permissions required to view recorded video are not available to all users.

A If you are attempting to view recorded video and the Player on the Stage displays an error icon, this will indicate that Orchid Fusion/Hybrid VMS was unable to retrieve video data. This typically means that there is no recorded video for the selected time period.

# **Basic Playback Controls**

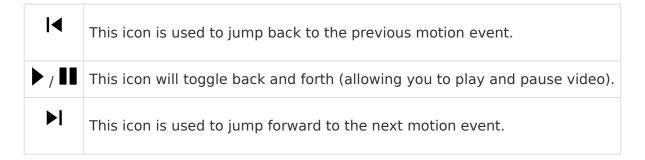

1. Click one of the *Playback* icons to jump to a previous motion event, pause/play video playback, or jump to the next motion event.

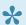

Like most playback controls, the *Play* and *Pause* icons toggle back and forth.

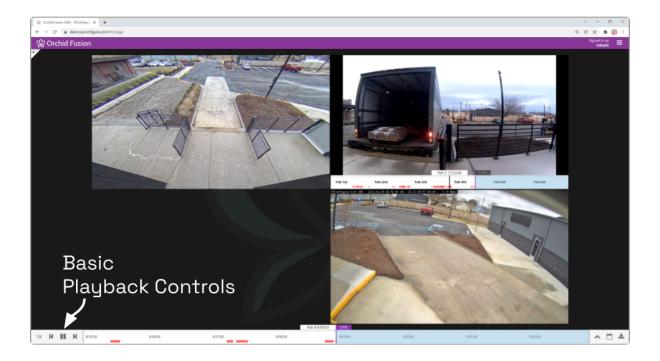

# **Playback Speed Control**

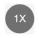

This is the *Playback Speed* icon.

- 1. Click the *Playback Speed* icon to increase or decrease the speed at which you review the recorded video. Available selections include the following:
  - a. Slow Motion (at  $\frac{1}{4}$  or  $\frac{1}{2}$  of the normal speed)
  - b. Actual Speed (at 1x)
  - c. Fast Forward (at 2, 4, 8, 16, 32, or 64 times the normal speed)

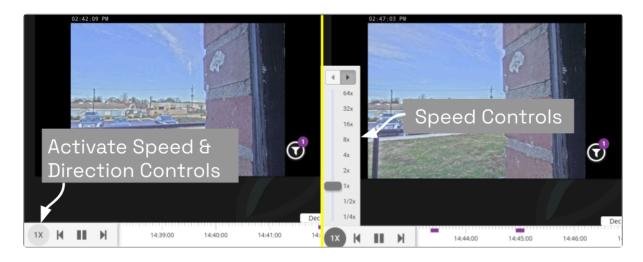

If you are using the 2x playback speed on a camera registered to an Orchid older than version 22.12, you may see low framerate playback.

# **Playback Direction**

**4** 

These are the two *Playback Direction* icons.

- 1. First access the *Playback Speed* control.
- 2. Click one of the *Playback Direction* icons to (from left to right) play the recorded video in reverse, or play the recorded video in forward motion.

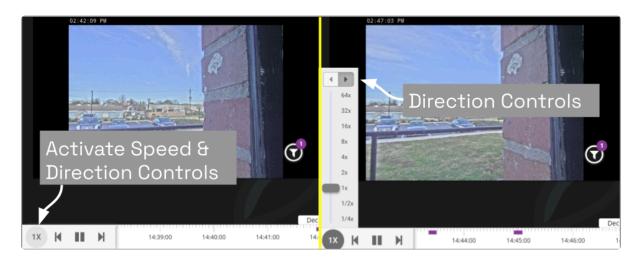

#### Calendar Picker

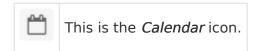

If you need to review video from a specific time period, try using the Calendar Picker tool.

1. Click the *Calendar* icon (next to the *Timeline Toggle* icon) to open the *Calendar Picker*.

From the *Calendar Picker*, you have the ability to select the date and time for which you want to review video. Green dots (underneath each date) indicate that video is available for the cameras on the *Stage*. In the example below, we see the following:

- The dot on February 4th is lighter, indicating that only partial recording is available. (In this case, it is because the screenshot was taken on the 4th, and the day is not over yet. In other cases, this may be due to retention rules, motion-only recording, or other factors, for one or more cameras on the *Stage*).
- Bright dots (February 1st to the 3rd) indicate that complete video is available.
- Video is unavailable February 5th to the 28th because those are future dates.

When past video is unavailable, it may be because the video archives have already been overwritten, or the system was not online.

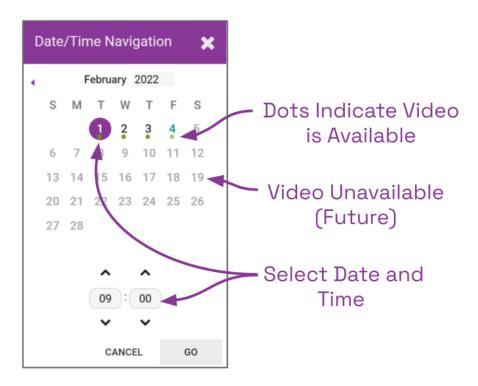

2. Click a different date and time (as needed) from the calendar, then click the *Go* button. The software will jump to the selected date and time on the *Timeline Bar*.

#### **In-Cell Search**

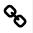

This *Link* icon is used to end an In-cell search.

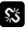

This *Un-Link* icon is used to start an In-cell search.

- 1. To perform an In-cell search, position the mouse over the Player; this will activate the grab handles and the image header.
- 2. Click the *Un-Link* icon in the bottom-left corner of the Player to open the search *Timeline Bar* for that Player. This essentially detaches the Player from the main *Timeline Bar* and allows you to view video on this Player from a different date/time. (You cannot export video from an in-cell search.)

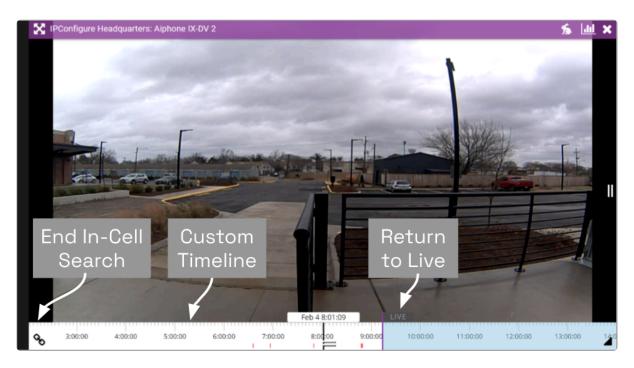

3. Select the Link icon to end the in-cell search and reconnect to the main Timeline Bar.

#### **Using the Save Frame Feature**

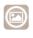

This Save Frame icon is used to download a frame of paused video.

In version 22.12, Orchid Fusion VMS has improved the way it deals with paused video. Any time video on the Stage is paused, all of the paused Players will display a frame of video (regardless of viewing mode). This new behavior led to the Save Frame feature which allows you to download a single frame of video from any linked Player on the Stage when playback is paused.

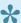

If you have access to live and recorded video, you will be able to use the Save Frame feature.

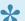

The Save Frame feature is not available on Players performing an in-cell search.

- 1. First, make sure the Player you want to capture is on the *Stage*.
- 2. Click on the *Pause* button to pause all of the Players linked to the *Timeline Bar*.
- 3. Next, position the cursor over the Player you want to capture. (You'll see that the Save *Frame* icon is displayed.)

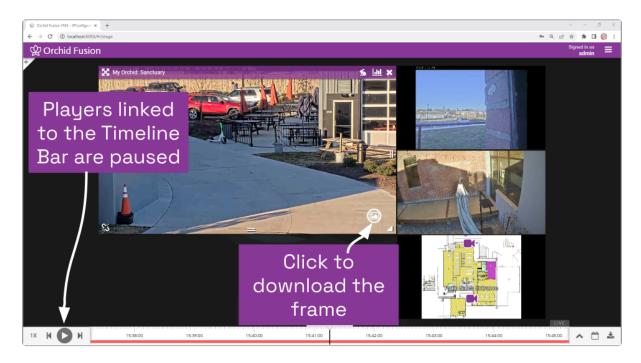

4. Click the Save Frame icon. The system will save the selected frame of video as a .JPG file in your Downloads folder.

# **Motion-Only Recording**

Orchid Fusion/Hybrid VMS supports a recording style that will record video only when motion is detected. Because of this, when you review recorded footage, some Players will not always display video.

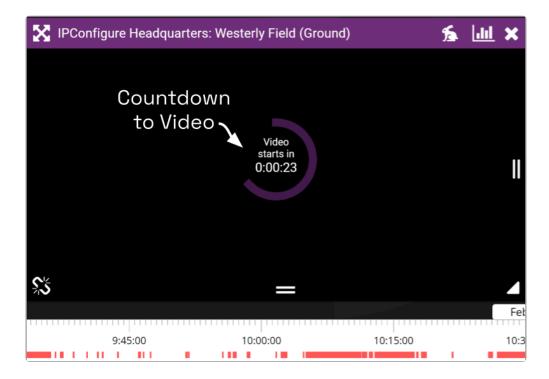

Players associated with this recording style will provide a countdown to the next motion event. (This way, even when no video is displayed, you will know that the camera and the system are still working.)

You may see a similar countdown (even on Players using other recording styles) when a Player simply doesn't have any recorded video for the specified time period.

# **Exporting Video**

If you need to export video to a file (for permanent storage or sharing), there are additional tools that will enable you to select and save that video. Orchid Fusion/Hybrid VMS offers two methods for exporting video. The first method is the quicker of the two, accomplished by simply plugging in a date/time range and selecting a camera stream. The second method is more involved, allowing for looped video review and selection.

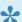

The permissions required to export recorded video are not available to all users.

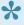

Beginning in version 2.16, Orchid Fusion/Hybrid VMS Administrators will also be able to export video to the Library. Please refer to the Orchid Fusion/Hybrid VMS Administrator Guide for more details.

#### **Export by Date/Time Range**

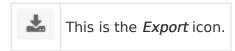

If you need video for a specific date and time range, this method is the easiest way to obtain it.

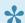

The permissions required to export video may not be available to all users.

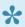

Beginning in version 22.3, when multiple recording streams are available, the system will export the highest resolution stream, by default. The user will also have the ability to choose which stream to export.

- 1. First, be sure that the Players you need are on the Stage.
- 2. Click the *Export* icon on the *Timeline Bar*. The *Save Video* screen will appear.

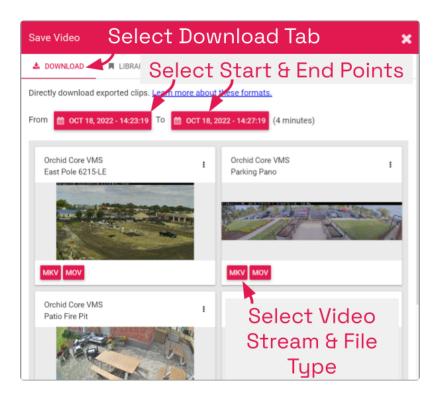

3. Select the Download tab.

The Save Video screen will display a thumbnail representing each of the Players that were on the Stage. For each one, you will also see buttons that represent the video file types. Orchid Fusion/Hybrid VMS supports the following video file types:

Matroska video files (MKV): this is an open-standard video container that Orchid Fusion/

- Hybrid VMS uses internally for saving video archives. MKV files are supported by all modern video players, including VLC and Windows Media Player starting in Windows 10. MKV video export is now available using iOS devices.
- QuickTime video files (MOV): this is an older video format that is supported by Mac OS X and older versions of Windows Media Player. Starting in version 22.3, Orchid Fusion VMS can export MOV files for iOS Safari versions 13 and higher.
- Dewarp: this is a video file type that provides the Perspective view from a fisheye camera. This export process actually produces a ZIP file containing an HTML file (the player) and an MP4 file (the video file). This export file type is supported by Google Chrome and Mozilla Firefox. (The dewarp file type is only available if the Orchid Core VMS server is running version 2.8 or greater, and the dewarping feature is supported and enabled on the fisheye camera.)

For more information on these video file types, click the *Learn more about these formats* link (on the *Save Video* screen).

For some thumbnails, you may also see a pop-up menu (to the right of the camera name). This menu allows you to select which of the camera streams you want to select for the export. (This menu will only be available if multiple recording streams have been configured by the Administrator. If you don't select anything here, the system will export the highest resolution stream by default.)

4. Click the first *Calendar* button (on the left) to select the date and time at which the video export will start.

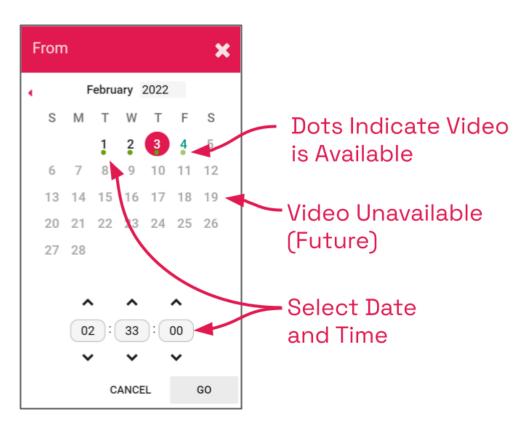

When the calendar opens, you have the ability to select the date and time for the starting point for your video export. Green dots (underneath each date) indicate that video is available for one or more of the cameras on the *Stage*.

- 5. Select the date and time, then click *Go*. (You may receive a warning that your selected range exceeds the allowable export duration. For now, proceed to the next step.)
- 6. Click the second *Calendar* button (on the right) to select the date and time at which the video export will end. Select the date and time, then click *Go*. (The export duration of the selected range will appear on the screen. If a warning still appears, you will need to shorten the export duration by selecting a new start or end time.)
- 7. Now that you have selected the range, you will need to determine which Player you want to export.
- 8. You may have the option to select a specific stream for the export. Click on the pop-up menu (if available), then click on the stream resolution you want to export. (The system will automatically select the highest resolution stream for the export unless you select a different stream here.)

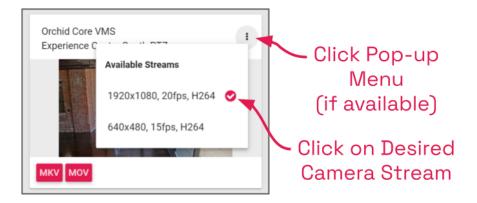

- 9. Finally, click on the button that represents the video file type you want to export for that Player. Once you select a file type, Orchid Core VMS will begin downloading the video.
- 10. Notice that the *Save Video* screen is still open. If there were multiple Players on the *Stage* when you selected the video, you may export video from another Player from the same time period. (Follow steps 7 through 9.)
- 11. Press the *Done* button when you are done exporting this selection of video.

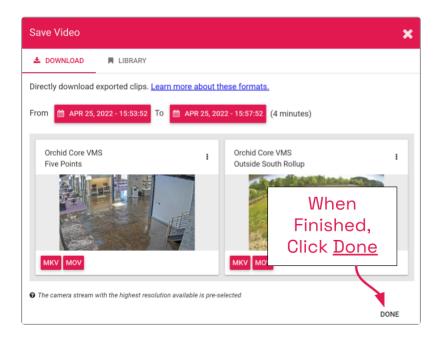

# **Export by Timeline Selection**

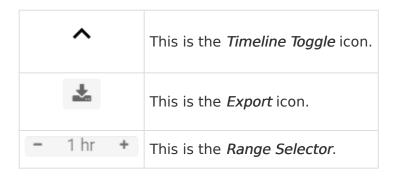

If you need a chance to narrow and review the video that you are exporting, this export option is your best bet. This option involves two basic steps: selecting the video, and exporting the video.

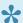

The permissions required to export video may not be available to all users.

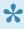

Starting in version 22.3, when multiple recording streams are available, the system will export the highest resolution stream, by default. The user will also have the ability to choose which stream to export.

- 1. First, be sure that the Players you need are on the *Stage*.
- 2. Use the Calendar Picker, if needed, to focus your search around a certain date and time.
- 3. Click the *Timeline Toggle* icon to expand the *Timeline Bar*. There will now be two timelines you can use to identify and select the video you want to export.

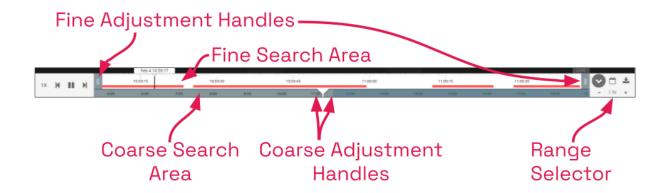

The bottom timeline represents the Coarse Search Area which displays a broad range of time. The top timeline represents the Fine Search Area which is used to pinpoint a specific range of time within the Coarse Search Area. Once that specific range is defined, all of the linked Players will play the selected video in a loop for review.

- 4. Use the *Range Selector* to increase and decrease the *Timeline Bar* increments and amount of time displayed in the Coarse Search Area.
- 5. Click and drag the Coarse Adjustment Handles to narrow the video search area. The area between the handles represents the narrowed search area (which is now reflected in the Fine Search Area).
- 6. Click and drag the Fine Adjustment Handles to further narrow the search and finalize the video selection for export. Review the final loop as needed. (The default maximum amount of video you can select for export is 1 hour.)
- 7. Once you have selected video, click the Export icon to open the Save Video screen.

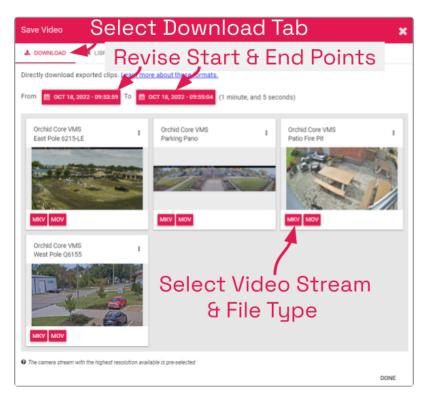

- 8. Select the Download tab.
- 9. You may use the *Calendar* buttons to revise your start and end dates/times, if needed.
- 10. The *Save Video* screen will display a thumbnail representing each of the Players that were on the *Stage*. Decide which Player you want to export.
- 11. If the Player has a pop-up menu, you may use this to select a specific stream for the export. (This menu will only be available if multiple recording streams have been configured by the Administrator.)
  - a. Click on the pop-up menu, then click on the stream resolution you want to export. (If you don't select anything, the system will automatically select the highest resolution stream for the export.)

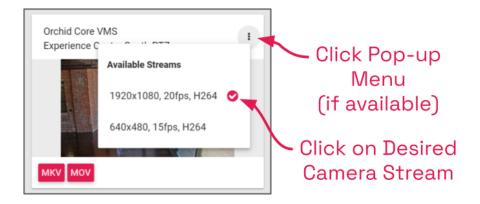

- 12. Now click on the file type you want to export. Orchid Fusion/Hybrid VMS supports the MKV, MOV, and Dewarp video file types (as explained earlier). Once you select a file type, Orchid Fusion/Hybrid VMS will begin downloading the video.
- 13. Notice that the *Save Video* screen is still open. If there were multiple Players on the *Stage* when you selected the video, you may export video from other Players from the same time period. (Follow steps 10 through 12.)
- 14. Press the *Done* button when you are done exporting this selection of video.

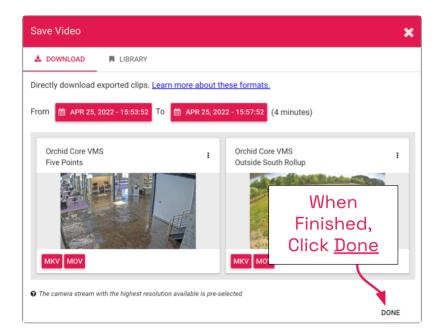

#### **Viewing Exported Video**

Once you have exported a video clip, go to your *Downloads* folder to find and play the exported video. The sections below will describe the basic viewing process for each of the video file types.

#### MKV and MOV Files

- 1. In the *Downloads* folder, look for an MKV or an MOV file. The exported video file name is based on the camera name and includes the event date and time in Coordinated Universal Time (UTC).
- 2. Right-click on the file and select *Open with*.
- 3. Select a media player from the list, like *VLC Media Player*. The video will open and play.

#### **Dewarp Files**

1. In the *Downloads* folder, look for a ZIP file. The exported video file name is based on the camera name and includes the event date and time in Coordinated Universal Time (UTC).

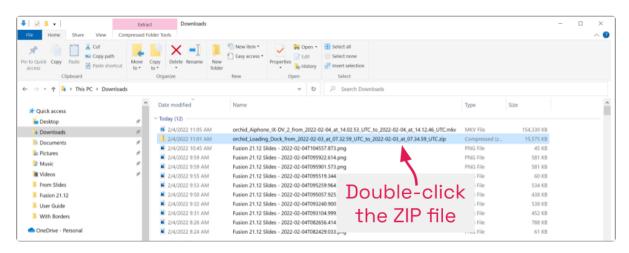

2. Double-click on the ZIP file to reveal the contents of the file. Notice that the ZIP file contains an HTML file (the player) and an MP4 file (the video file).

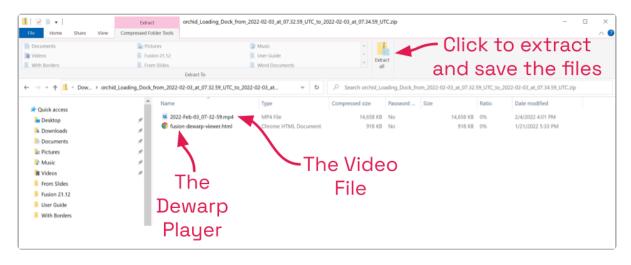

- 3. To save and play the video:
  - a. Click the Extract all button.
  - b. Use the Browse button to select a folder for saving the player and the media file.
  - c. Click Select Folder.
  - d. Then click the Extract button.
  - e. When the extraction is complete, navigate to the folder to which you saved the HTML file and the media file.
  - f. Double-click on the HTML file to open the Orchid Core Dewarp Player.
  - g. Click on the Select File button.
  - h. Navigate to the folder to which you saved the files, then double-click on the MP4 media file. (The file will open and play.)
    - i. Control the video with the *Play* and *Pause* buttons.
    - ii. Close the browser tab to close the player.

You can play the media file directly by double-clicking on the MP4 file, but this will not produce the dewarped version; you will view the standard fisheye version of the video.

# **Exporting – Additional Notes**

#### **Maximum Export Duration**

The maximum amount of video you can select for export is 1 hour by default. This maximum may be changed by editing the Orchid Core VMS configuration file. Be aware, however, that increasing the maximum export duration may have other impacts on the system. For example, this may lead to longer processing times, increased disk utilization, and decreased video retention.

To change the default maximum export duration, the easiest way is for Administrators to use the Advanced Settings feature. For more details, please refer to the Orchid Fusion VMS Administrator Guide.

#### No Archives

"There are no archives in the specified region." This error indicates that there is no video available for the selected time period. This may mean that the Orchid Core VMS server was not recording video, or that the video archives may have already been overwritten.

#### No Apparent Response

If Orchid Fusion/Hybrid VMS appears to stop responding after you've selected the file type for export, check the following:

- Look for an error icon in the web browser's address bar. Pop-up blockers may be preventing Orchid Fusion/Hybrid VMS from opening a new page.
- Look in the system tray or in the *Downloads* folder for an indication that the video has been exported.

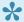

For additional help with Orchid Fusion (and Hybrid) VMS, please visit our training site at <u>training.ipconfigure.com</u>.

# The Orchid VMS Mobile App

Beginning with version 22.3, you may use the Orchid VMS mobile app to connect to, and view video from, Orchid Fusion VMS. Key features of the App include the following:

- Connect to any Orchid VMS (including Core, Fusion, Hybrid, and Alto)
- Log in once for instant, no-prompt access from your mobile device
- · View live and recorded video with WebRTC mode or low-bandwidth mode
- Download and export video events
- Full access to administrative features for admin users

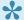

Your permissions will determine which features you have access to.

# **System Requirements**

In preparing to use the Orchid VMS mobile app, please keep the following requirements in mind:

- Compatible with iOS and Android devices
- Orchid servers must be running version 22.3 or greater
- Orchid servers must be using HTTPS in order for the mobile app to connect
- Mobile users must have local Orchid credentials (External authentication is not supported in the app)

Here are some additional notes on using the mobile app:

- Maps cannot be uploaded from the mobile app
- The mobile app cannot access *Library* items hosted on an external cloud storage application
- The Camera Bag viewing options have been hidden on devices with smaller screen sizes
- Experiment with the portrait and landscape screen orientation to optimize your experience

# **Installation and Getting Started**

The Orchid VMS mobile app is easy to install and access. Review the two sections below and you'll be up and running in no time.

#### Installing the App

- 1. Using your mobile device, go to the Apple App Store or the Google Play Store.
- 2. Search for "Orchid VMS."
- 3. When your search results appear, click on *Orchid VMS*.
- 4. Click the *Install* button, then wait for the installation to finish.

#### **Getting Started**

- 1. Once the installation is complete, click the *Open* button to open the app.
- 2. Click the *Get Started* button.
- 3. Enter the path to your Orchid server. (Remember: a valid HTTPS URL is required.)

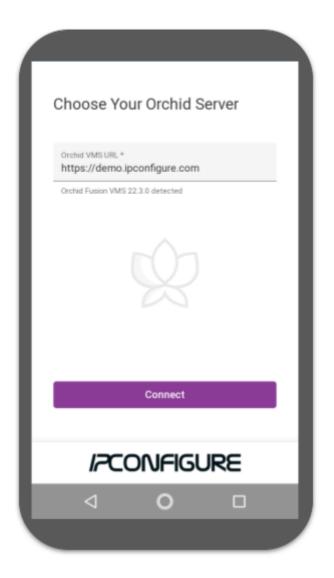

- 4. Click the Connect button.
- 5. Now enter your username and password and click *Sign In*. (If it appears, you need to mark the *I have read and accept...* checkbox to acknowledge that you accept the terms of the access agreement.)
- When you exit the app, if you select the *Leave* sign out option, this will be the only time that you have to sign in to that server.

# Using the Orchid VMS Mobile App

After you sign in, you will be able to use all of your favorite Orchid features:

- · View video in WebRTC mode or low-bandwidth mode.
- Add, resize, and move Players as needed.
- Tap on a Player to activate the header and Player tools.
- Use the *Timeline Bar*, *Calendar Picker* button, and Playback tools to find the video you're looking for.
- Export video to your local device or to the *Library* (if available).

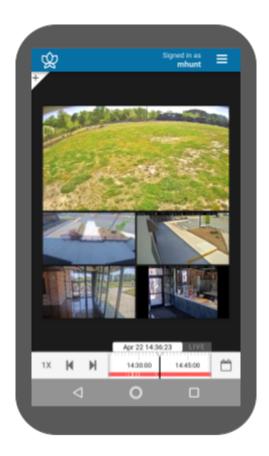

Here are a few tips to keep in mind:

- Try experimenting with portrait and landscape screen orientation.
  - Turn your device 90 degrees (to the right or left) to change the orientation.
  - Some features, like the Camera Bag, may be best viewed in the device's portrait orientation.
  - Other features, like the *Stage*, may be best viewed in landscape mode.
- Sometimes, it might help to take a Player to full-screen size when trying to access a specific tool (like PTZ controls, player mode, or statistics).
- This User Guide should contain all of the information you need to use Orchid Core VMS on your computer or in the app.

# **Signing Out**

There are a couple of sign out options for exiting the Orchid VMS mobile app.

#### The Leave Option

The *Leave* option allows you to exit the app and return to the *Choose Your Orchid Server* screen. This option allows you to do either of the following:

- Re-enter the same server without signing in.
- Enter a new URL to open a different server.
- 1. Go to the System Menu, then click Leave.

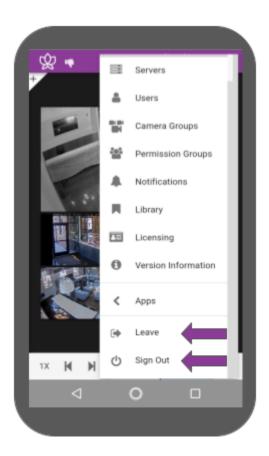

#### **The Sign Out Option**

The *Sign Out* option works just like signing out of Orchid on your computer. The next time you open the app, you will need to sign in with your Orchid credentials.

1. Go to the System Menu, then click Sign Out.